## **User's Guide**

# TREADNET

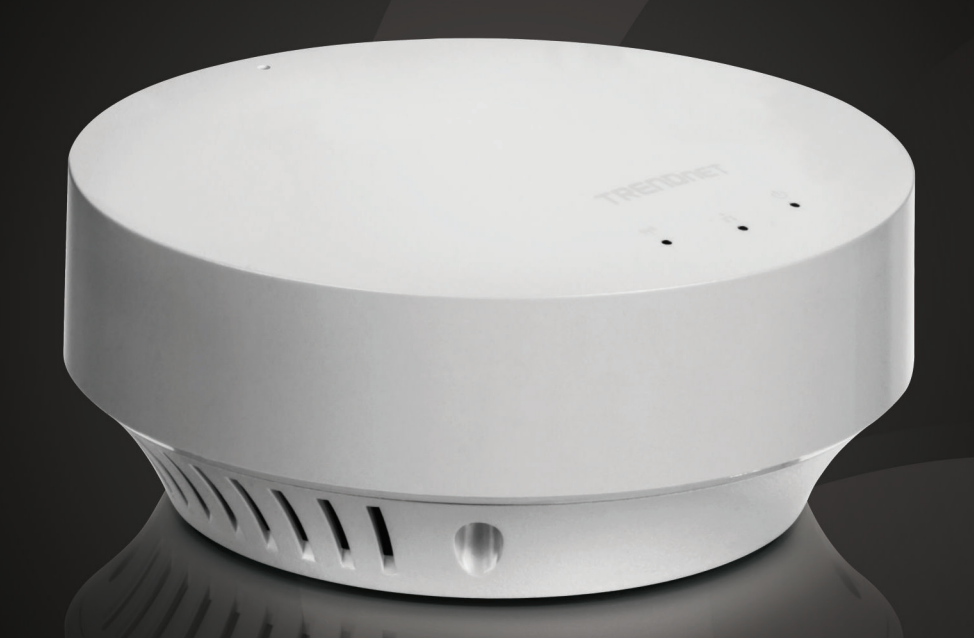

# **N300 High Power PoE Access Point**

## **TEW-735AP**

### **Table of Contents**

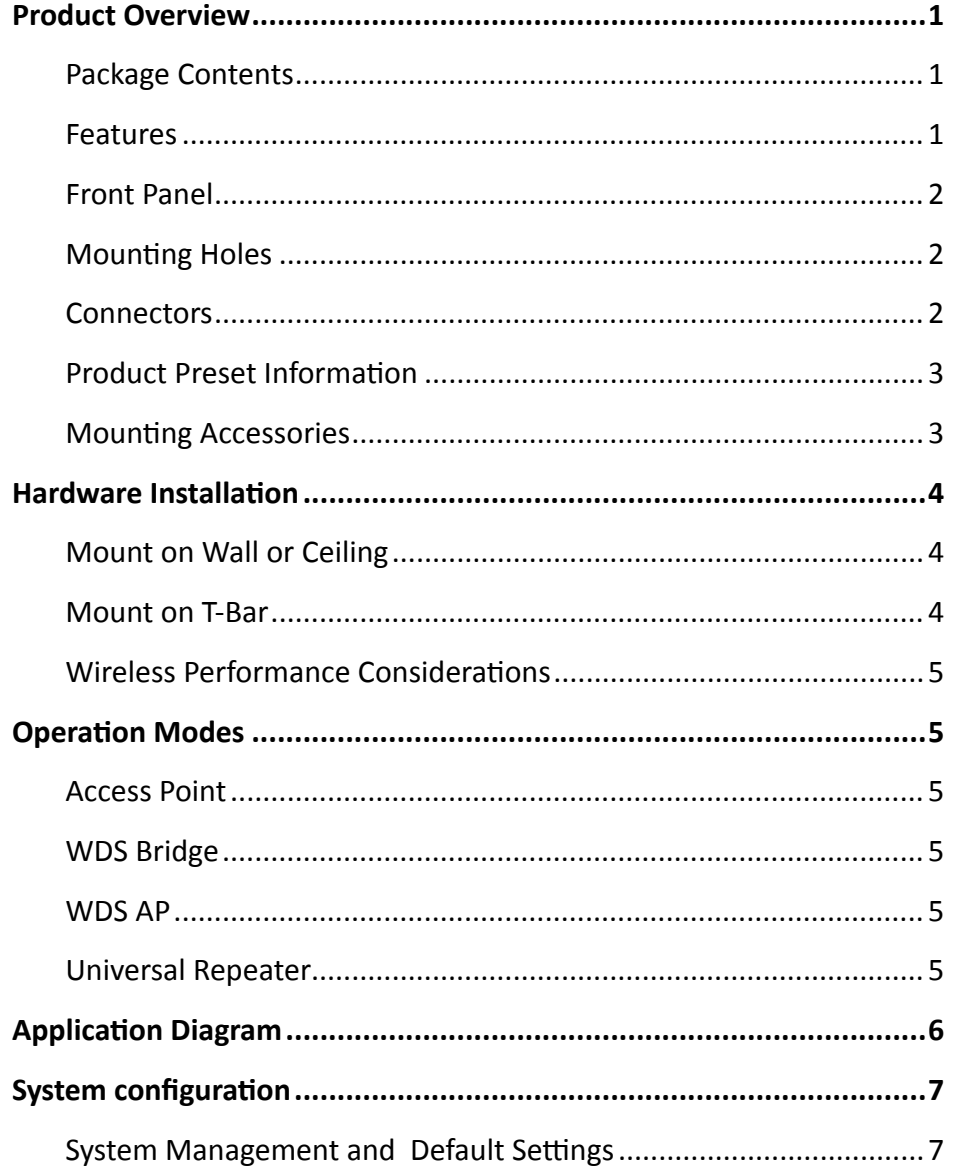

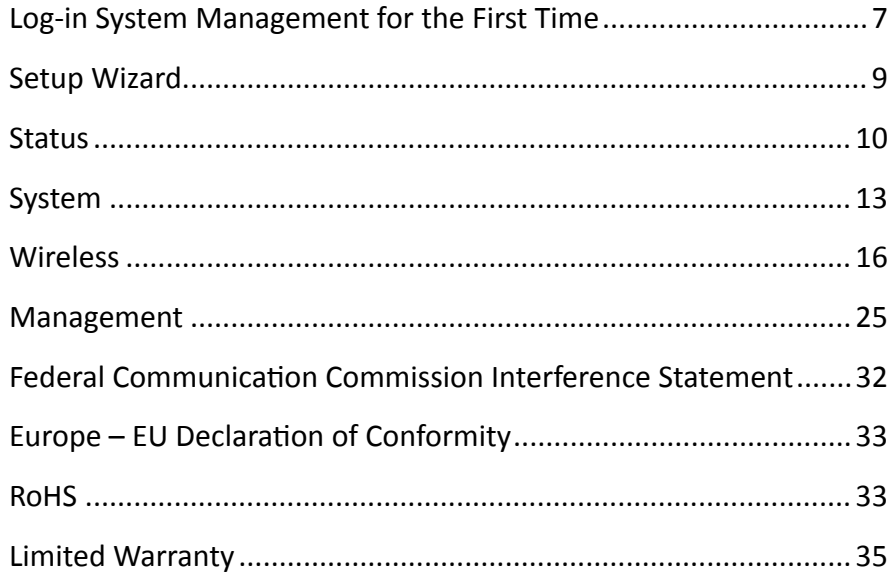

#### <span id="page-2-0"></span>**Product Overview**

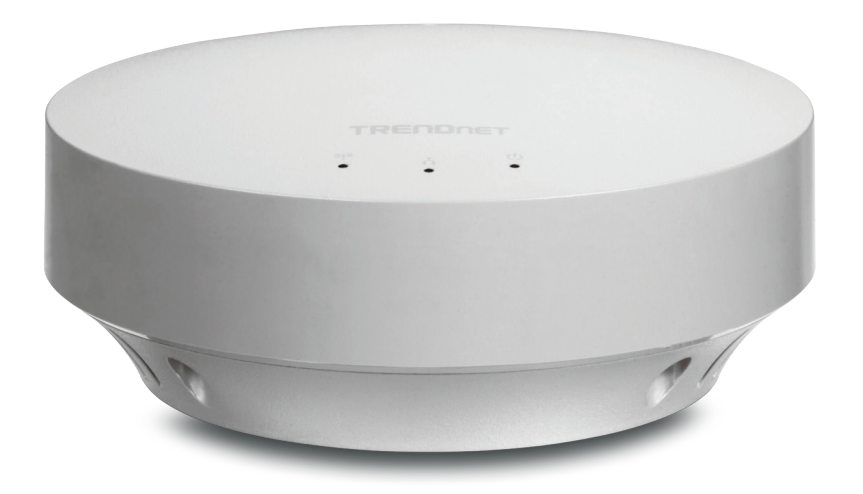

#### **TEW-735AP**

#### **Package Contents**

**TEW-735AP** package includes:

- • TEW-735AP
- **Multi-Language Quick Installation Guide**
- CD-ROM (User's Guide)
- Network Cable (1.5 m / 5 ft.)
- Power Adapter (12 V, 1 A)

If any package contents are missing or damaged, please contact the retail store, online retailer, or reseller/distributor from which the product was purchased.

#### **Features**

TRENDnet's plenum rated business class N300 High Power PoE Access Point, model TEW-735AP, greatly increases wireless coverage as compared to standard access points. A variety of installation scenarios are supported with Access Point, WDS AP, WDS Bridge, and Repeater modes. Save installation time and costs with PoE.

- High power radio greatly expands coverage. Wi-Fi compliant with IEEE 802.11n and IEEE 802.11b/g standards.
- Power device by an Ethernet cable using standard IEEE802.3af Power over Ethernet (PoE) protocol
- Support Wi-Fi Protected Setup (WPS) for easy configuration
- • Proven 300 Mbps wireless n
- Supports multiple SSID (up to 4 SSIDs) with 802.1q VLAN tagging (AP mode)
- Features Access Point, WDS AP, WDS Bridge, and Repeater modes
- • Advance wireless security with 64/128-bit WEP, WPA/WPA2 Radius and WPA-PSK/WPA2-PSK
- Remote network management and SNMP support (v1, v2c)
- Off-white housing blends into environment
- • Plenum rated
- 3-year limited warranty

\*Maximum wireless signal rates are referenced from IEEE 802.11 theoretical specifications. Actual data throughput and coverage will vary depending on interference, network traffic, building materials and other conditions.

#### <span id="page-3-0"></span>TEW-735AP User's Guide **Product Overview**

#### **Front Panel**

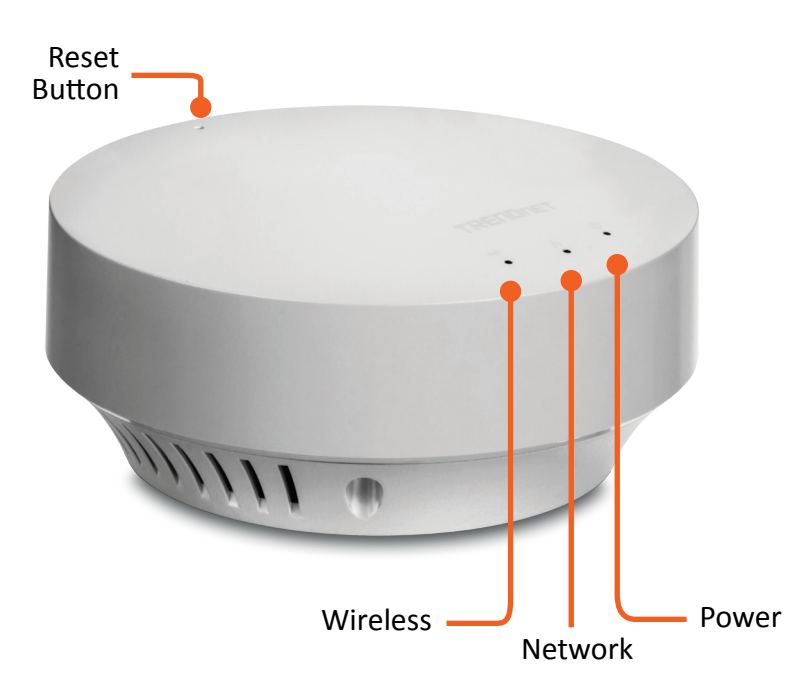

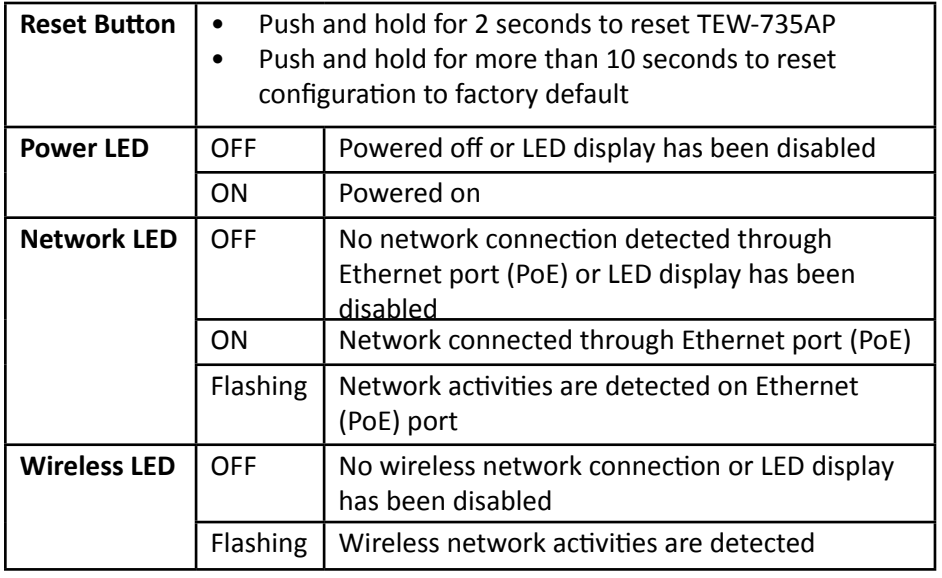

#### **Mounting Holes**

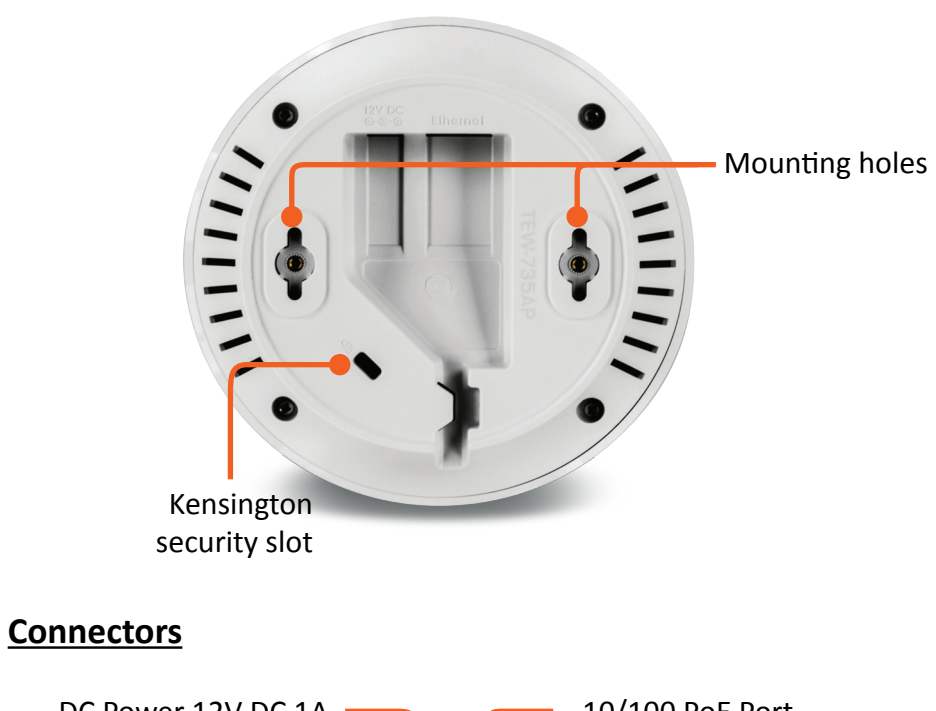

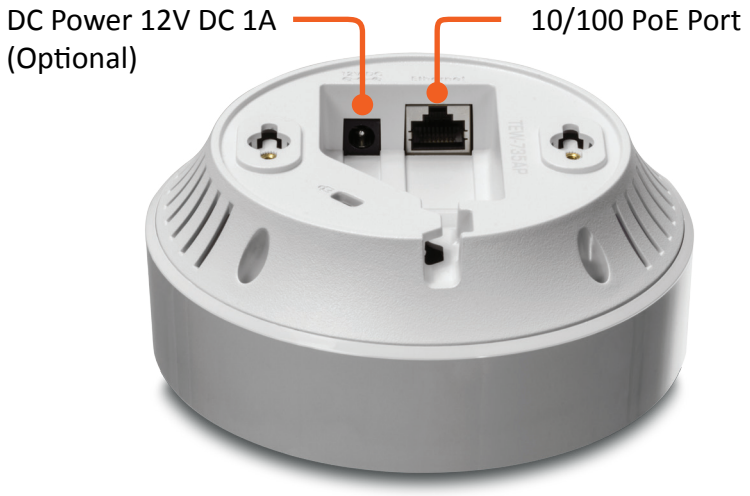

#### <span id="page-4-0"></span>**Product Preset Information**

There are two preset labels that come with the package. The first label is located on plastic wrapping of the TEW-735AP. The second label is located on the bottom of the TEW-735AP. The default SSID, wireless key, administrator account, and administrator password can be found there. The default static management IP is 192.168.10.100.

> Preset **Wireless Settings** Wi-Fi Name/SSID TRENDnet735\_2.4Ghz\_E487 Wi-Fi Key 73509678496 **Management Login** http://tew-735ap username: admin password: S8JPMQ1\$

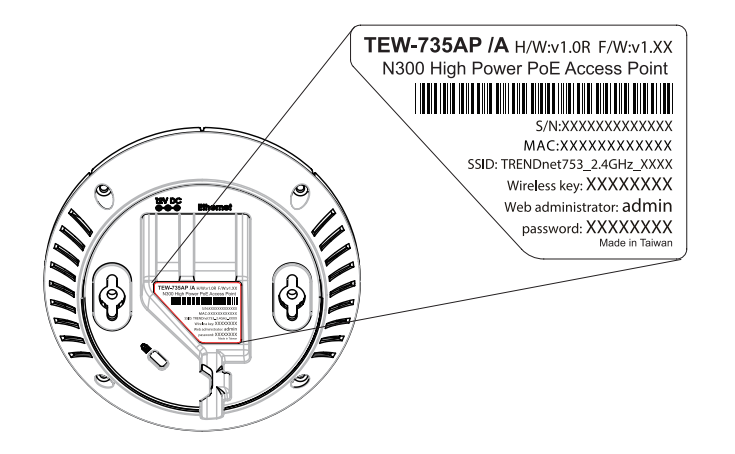

#### **Mounting Accessories**

The mounting accessories are provided for easier hardware installation, including two sets of T-Bar clippers, two sets of screws, and a set of spacers.

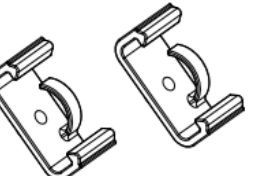

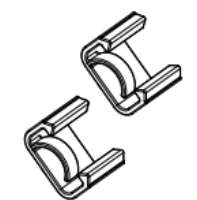

**15/16" T-Bar Clips 9/16" T-Bar Clips**

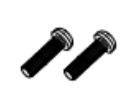

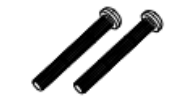

**P2.6 \* 10 Screws**

**P2.6 \* 25 Screws**

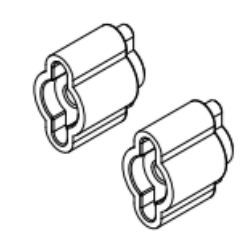

**Spacers**

#### <span id="page-5-0"></span>**Hardware Installation**

#### **Mount on Wall or Ceiling**

Use two P3.5 pan head screws to secure the TEW-735AP. The distance between mounting points is 2 3/4" (7cm).

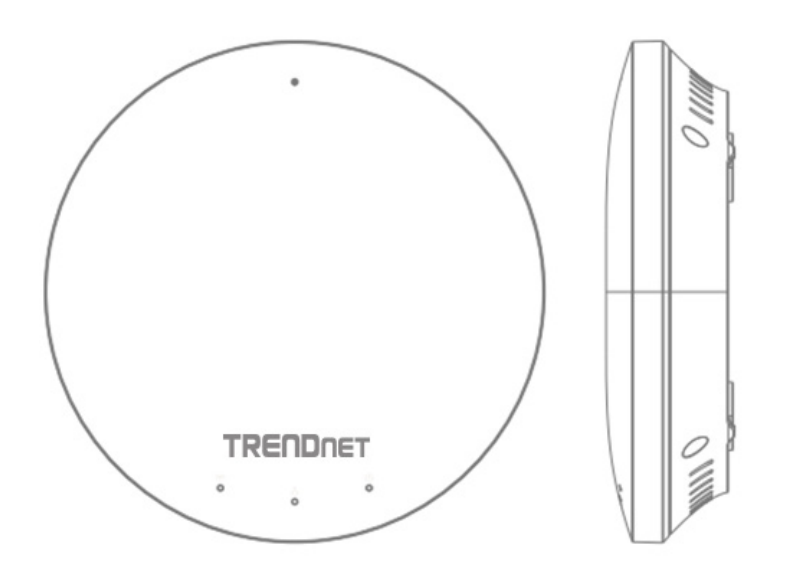

#### **Mount on T-Bar**

Two additional bronze screw holes are provided for T-Bar mounting. Use two P2.6 screws to secure the TEW-735AP to the T-Bar clip and then clip on the T-Bar.

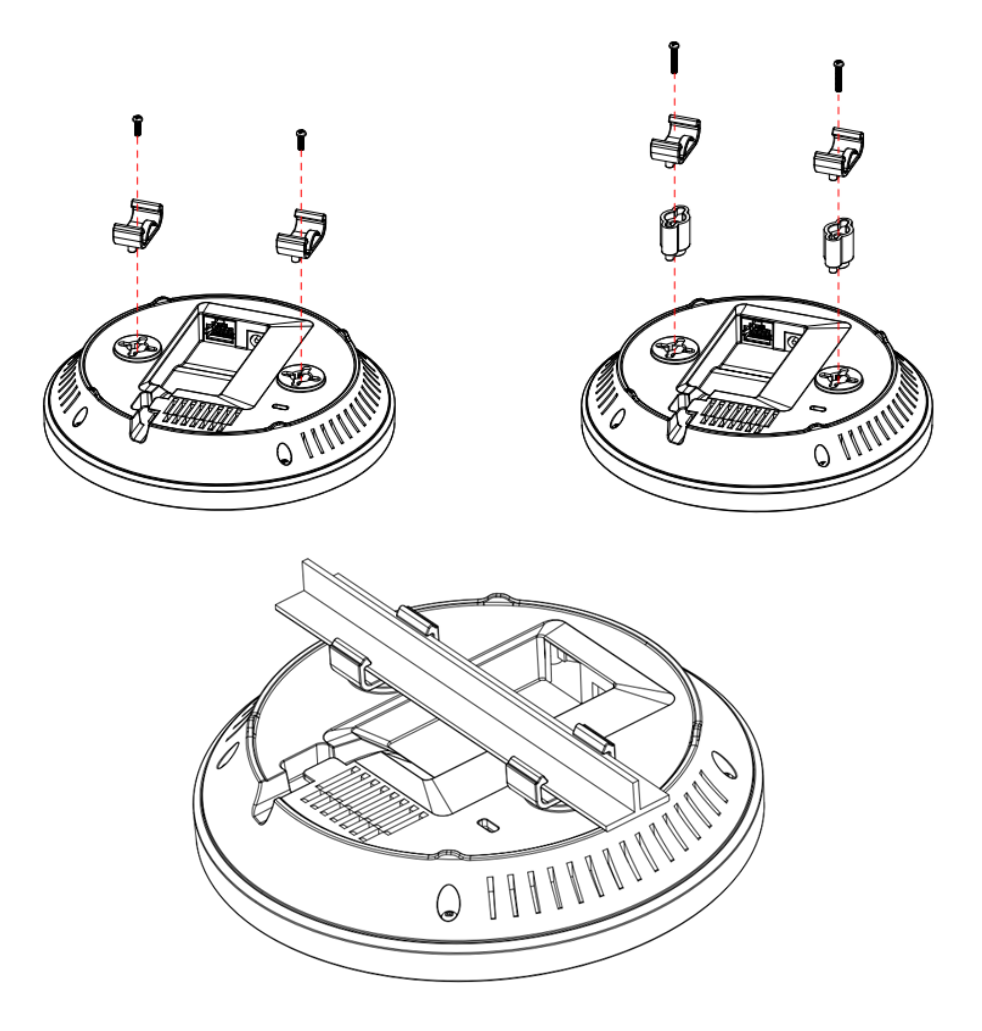

#### <span id="page-6-0"></span>**Wireless Performance Considerations**

There are a number of factors that can impact the range of wireless devices. Adjust your wireless devices so that the signal is traveling in a straight path, rather than at an angle. The more material the signal has to pass through the more signal you will lose. Keep the number of obstructions to a minimum. Each obstruction can reduce the range of a wireless device. Position the wireless devices in a manner that will minimize the amount of obstructions between them.

Building materials can have a large impact on your wireless signal. In an indoor environment, try to position the wireless devices so that the signal passes through less dense material such as dry wall. Dense materials like metal, solid wood, glass or even furniture may block or degrade the signal.

Antenna orientation can also have a large impact on your wireless signal. Use the wireless adapter's site survey tool to determine the best antenna orientation for your wireless devices.

Interference from devices that produce RF (radio frequency) noise can also impact your signal. Position your wireless devices away from anything that generates RF noise, such as microwaves, radios and baby monitors.

Any device operating on the 2.4GHz frequency will cause interference. Devices such as 2.4GHz cordless phones or other wireless remotes operating on the 2.4GHz frequency can potentially drop the wireless signal. Although the phone may not be in use, the base can still transmit wireless signal. Move the phone's base station as far away as possible from your wireless devices.

Adjust the wireless power setting on your AP if you have more than one AP covering a large area. Covering only the neighbor hop APs in wireless range is a good design. Covering more than neighbor APs will experience wireless interference and slow down the communication.

## **Operation Modes**

There are four operating modes provided by the TEW-735AP, Access Point, WDS Bridge, WDS, AP, and Universal Repeater. Configure the TEW-735AP to different operation modes which best serve your network needs.

#### **Access Point**

This is the default operation mode. The TEW-735AP services wireless end points in this mode. You can setup local or remote wireless authentication, setup up to 4 sets of SSID and separation of SSID or STA traffic can be configured.

#### **WDS Bridge**

When WDS mode is selected, the TEW735AP functions as a wireless bridge and is able to wirelessly communicate to other WDS bridges to make a wireless backbone. A WDS link is bidirectional; both end points must support WDS and each access point must know the MAC Address of the other. Each access point will be configured with the remote access point's MAC address and vice versa. Make sure all access points are configured with the same SSID, wireless channel and wireless encryption settings.

#### **WDS AP**

This is a hybrid mode. The TEW735AP can be set as a WDS bridge and as an access point at the same time.

#### **Universal Repeater**

When Repeater Mode is selected, the TEW-735AP functions as a wireless repeater and is able to repeat the wireless signal of an access point. This feature is used to expand your existing wireless network to areas your current access point is unable to reach. Make sure all the settings of the TEW-735AP match the wireless access points you want to repeat, including the SSID, channel, and wireless encryption settings.

#### <span id="page-7-0"></span>**Application Diagram**

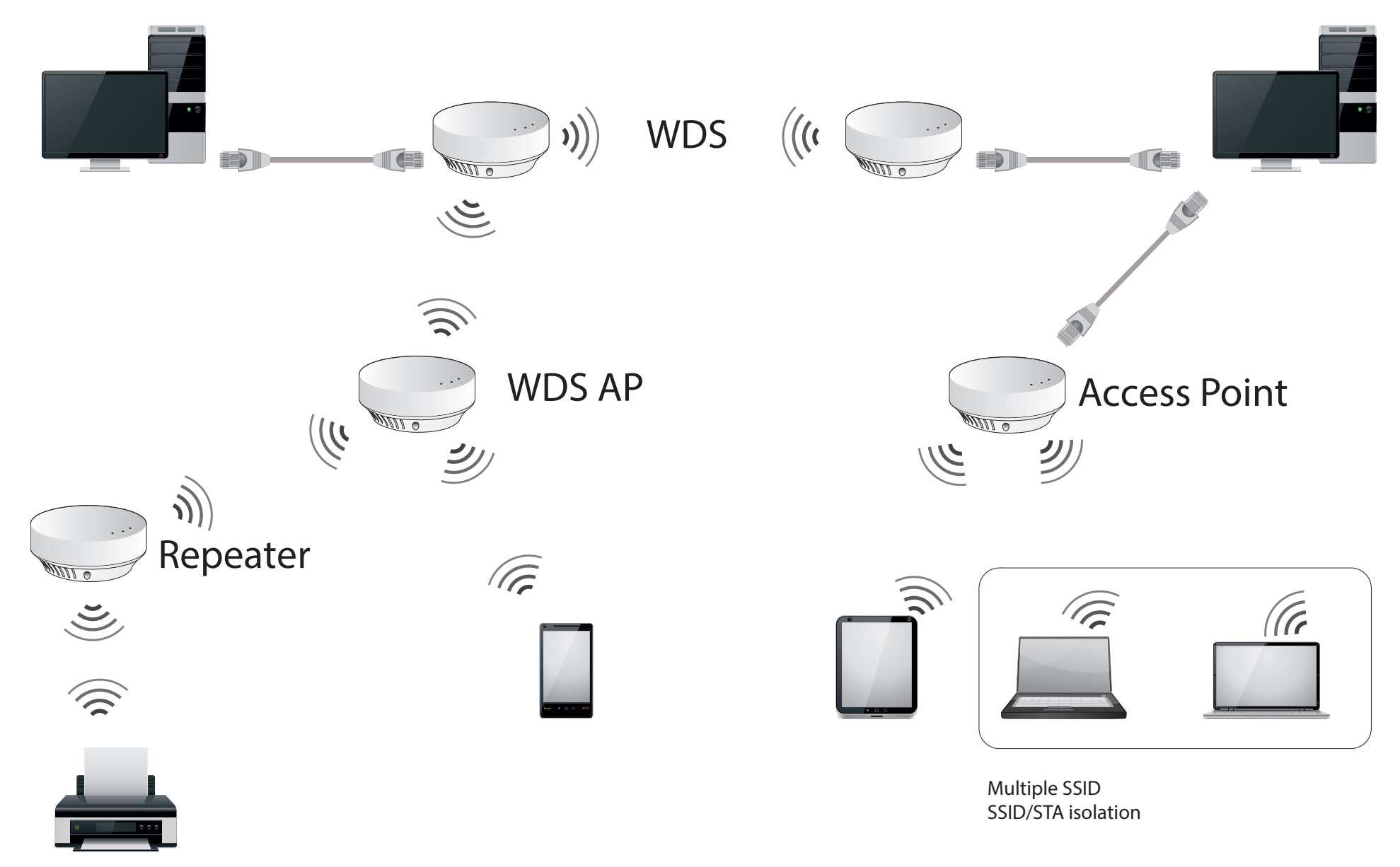

#### <span id="page-8-0"></span>**System configuration**

#### **System Management and Default Settings**

If you have a brand new TEW-735AP, or if you just reset the TEW-735AP to factory defaults by pressing and holding reset button for over 10 seconds, your TEW-735AP has following settings:

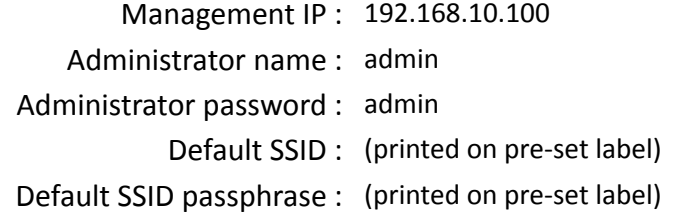

#### **Log-in System Management for the First Time**

**1** Power on your TEW-735AP by connecting an network cable to a PoE switch or by plugging-in the power adapter that comes with the package. The power LED will turn on.

**2** Search for available wireless connections in your computer's network settings. The default SSID of the TEW-735AP is shown on the preset label. The default wireless security settings are set to WPA2 and the passphrase is printed on the device label as well.

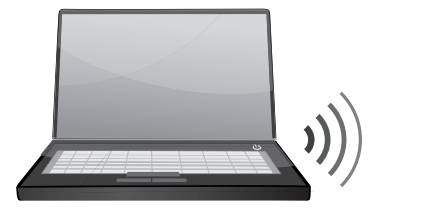

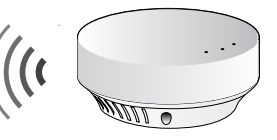

#### Or,

Connect a network cable from your computer to the TEW-735AP network port.

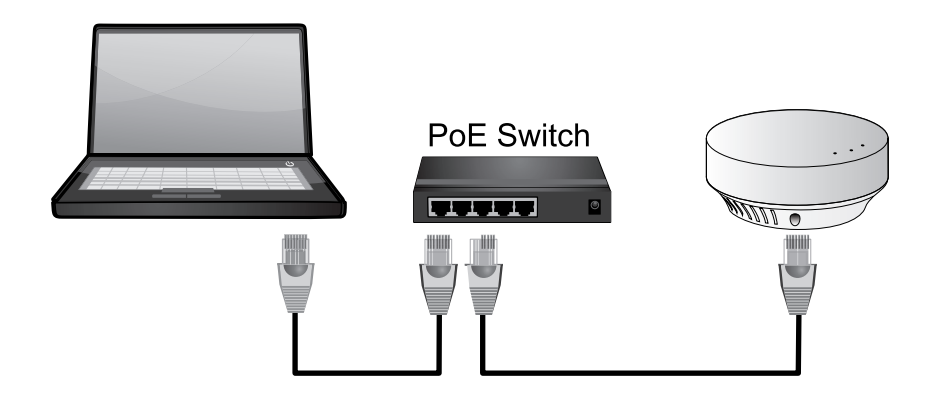

**3** Open a web browser and enter **http://tew-735ap** to access the administration page.

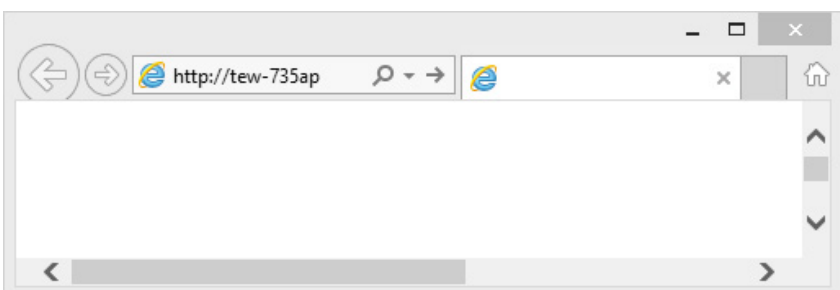

If you have a static IP set on your PC, please open a web browser and enter **http://192.168.10.100** The TEW-735AP login page will appear.

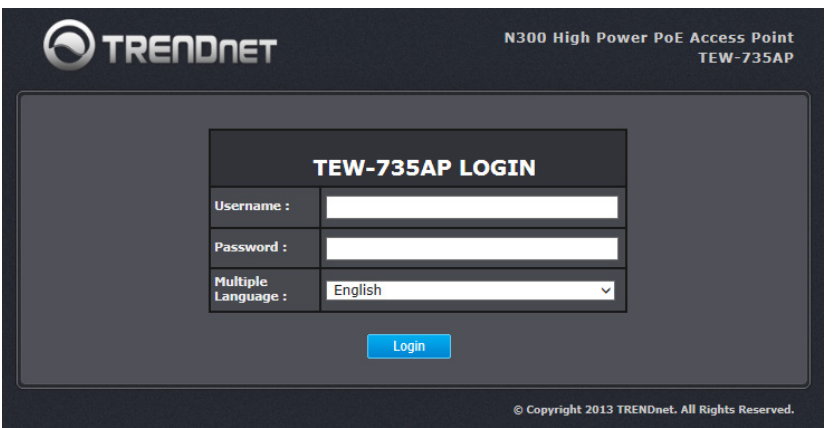

Enter the administrator login information (The default user name is **admin** and the password is **admin**)

\* Please reference the troubleshooting section if you cannot access the administration web page.

**4** Change your administration login password away from factory default setting. Click **Apply** to continue.

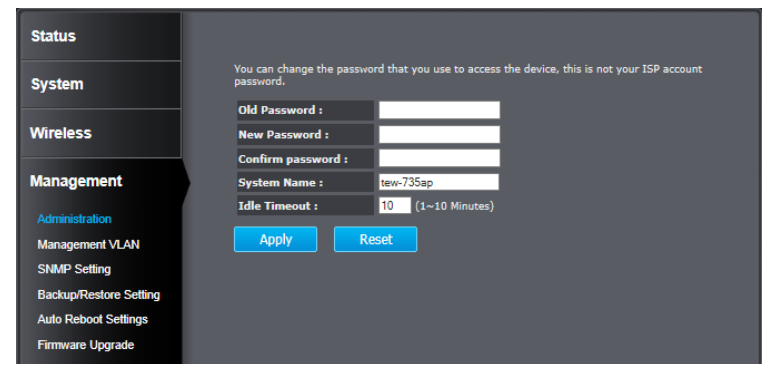

**5** TEW-735AP will apply the password change and then reboot. Login again with your new password.

> Module is reloading, please wait 11 seconds.

\* If you connected to the TEW-735AP wirelessly, Make make sure you are still connected to the TEW-735AP after it reboots.

#### <span id="page-10-0"></span>**Setup Wizard**

The setup wizard is provided as part of the web configuration utility. It assists in the basic setup of the administrator password and management IP address. Click the **Wizard** button in the **System** menu to access the setup wizard. The following screen will appear. Enter a new administrator password and then click **Next** to continue.

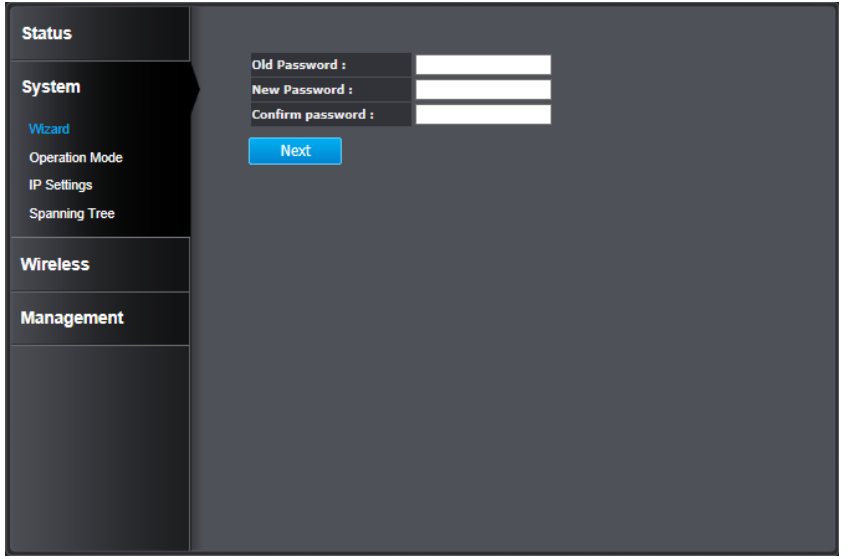

Enter the management IP address for the TEW-735AP. The default IP address is 192.168.10.100. Assign a unique IP address within the management subnet. The management subnet. You can leave it on default if you have only one TEW-735AP, but you have to change the IP address if you have more than one TEW-735AP.

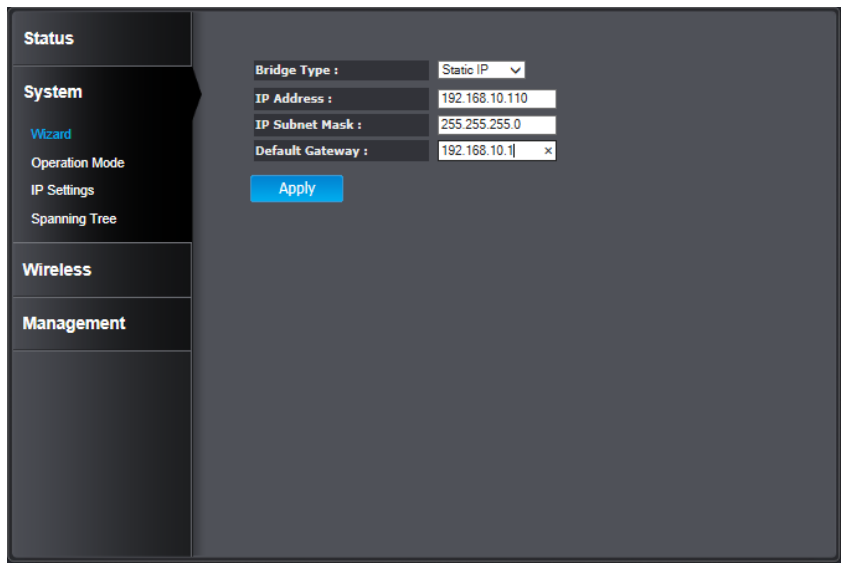

Click Apply to save the changes and reboot the TEW-735AP.

Module is reloading, please wait 11 seconds.

#### <span id="page-11-0"></span>TEW-735AP User's Guide The System Configuration Configuration

#### **Status**

The **Main status** page shows the TEW-735AP's basic information.

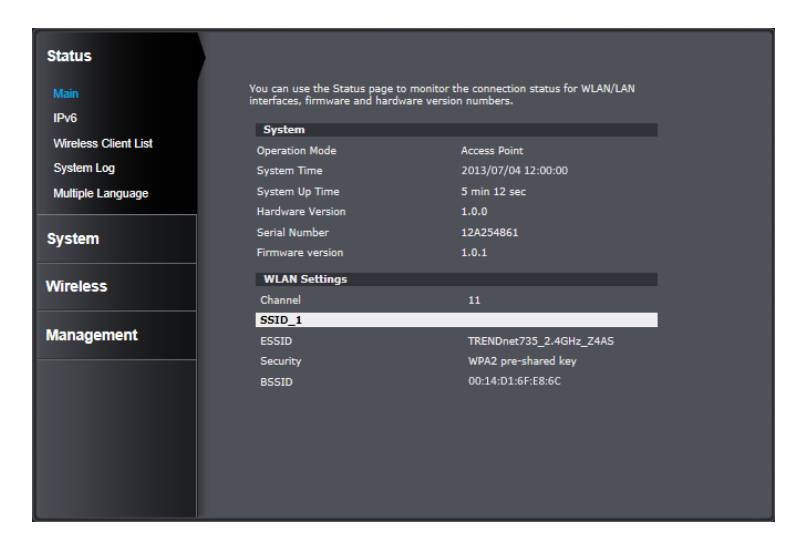

#### **System**

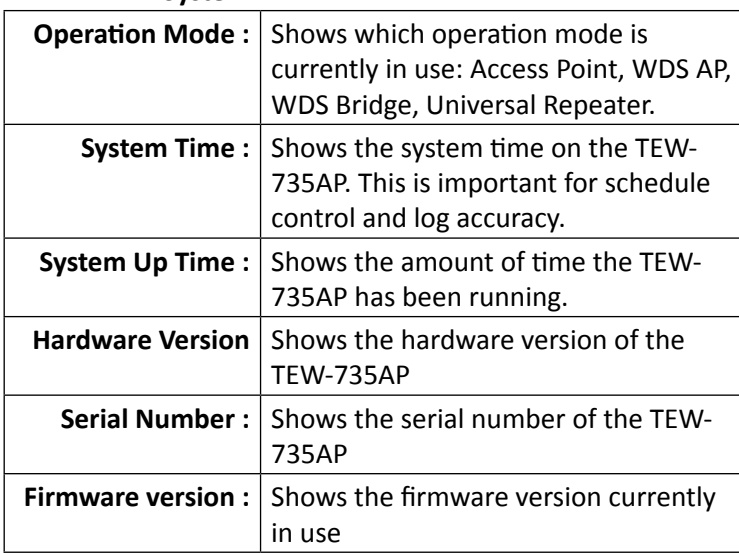

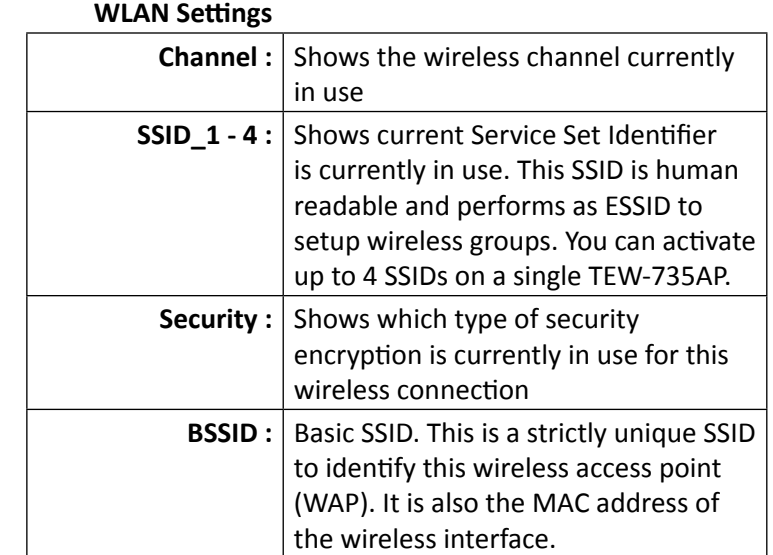

#### © Copyright 2013 TRENDnet. All rights reserved. 10

#### **IPv6**

This page shows the TEW-735AP's IPv6 link local address. You can manage the TEW-735AP using this IPv6 link local address if your computer is IPv6 enabled and is in the same broadcast domain. Put a pair of brackets around your IPv6 address to visit the management site. (i.e. http://[IPv6 address])

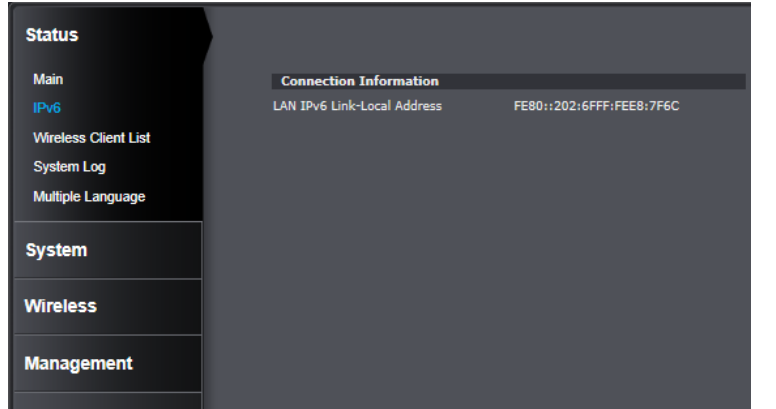

#### **Wireless Client List**

This page shows all wireless clients connected to the TEW-735AP.

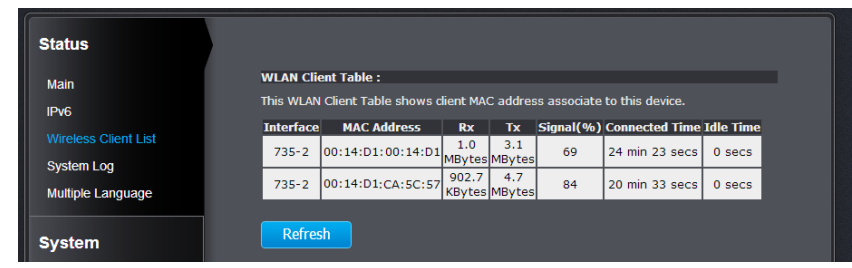

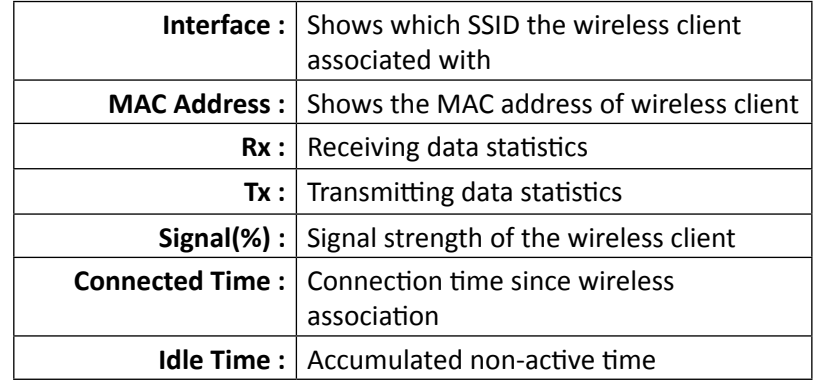

**Refresh :** Click this button to refresh the list

#### **System Log**

This page allows users to view a running log of the access point's system statistics, events and activities.

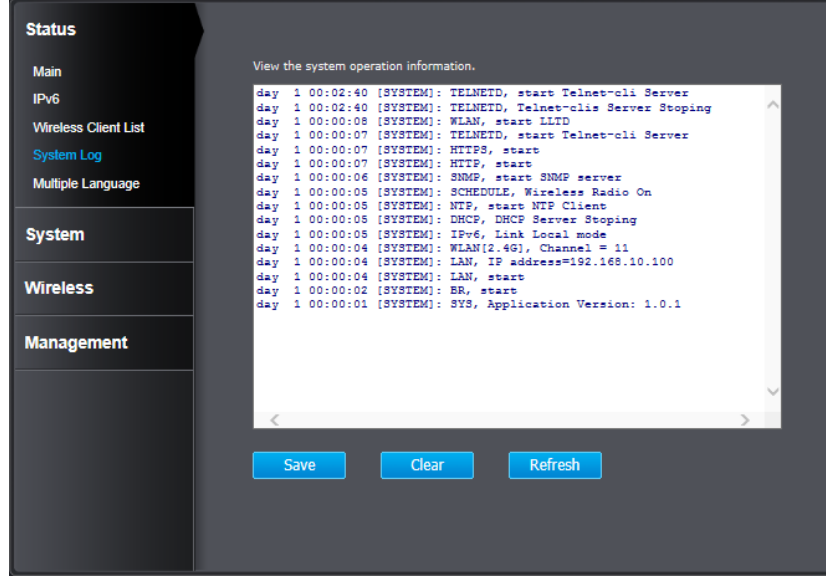

- **Save :** Click this button to save the log to your computer
- **Clear :** Click this button to clear up the log
- **Refresh :** Click this button to refresh the log

#### **Multiple Language**

You can keep the language you selected in the login page or you can change your language setting here.

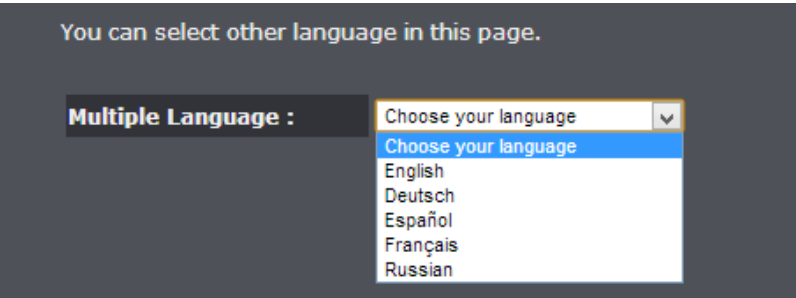

#### <span id="page-14-0"></span>TEW-735AP User's Guide System Configuration

#### **System**

#### **Operation Mode**

You can choose the mode that best suits your network: Access Point, WDS AP, WDS Bridge and Universal Repeater.

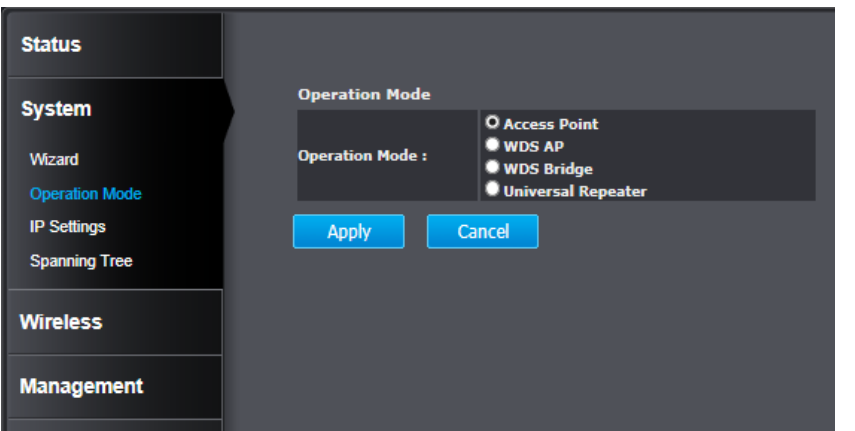

#### *Access Point*

This is the default operation mode. Wireless clients, known as wireless stations (STAs), can wirelessly associate with the TEW-735AP and connect to the Internet via the Ethernet port.

#### *WDS AP*

In this operation mode, theTEW-735AP wirelessly connects to other WDS (Wireless Distribution System) enabled devices for backbone communication and provides wireless connectivity to clients (STAs) at the same time.

#### *WDS Bridge*

In this operation mode, the TEW-735AP connects *ONLY* to other WDS (Wireless Distribution System) enabled devices as a backbone bridge.

#### *Universal Repeater*

When Repeater Mode is selected, the TEW-735AP functions as a wireless repeater and is able to repeat the wireless signal of an access point. This feature is used to expand your existing wireless network to areas your current access point is unable to reach. Make sure all the settings of the TEW-735AP match the wireless access points you want to repeat, including the SSID, channel, and wireless encryption settings.

#### **IP Settings**

The TEW-735AP has a static IP (192.168.10.100) set for management purposes. You can change this IP address to fit your network plan or manage multiple TEW-735AP. You can also set TEW-735AP to DHCP client to accept an IP dynamically.

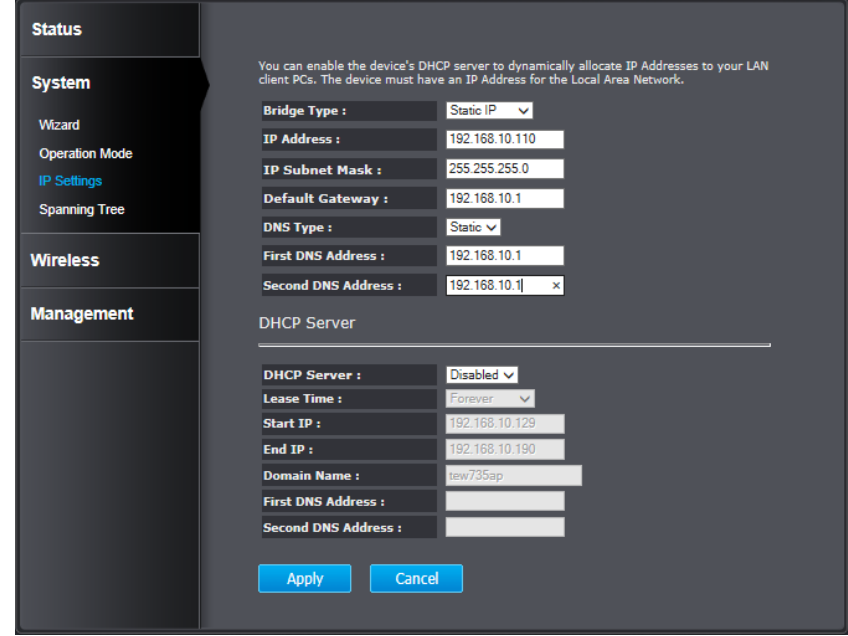

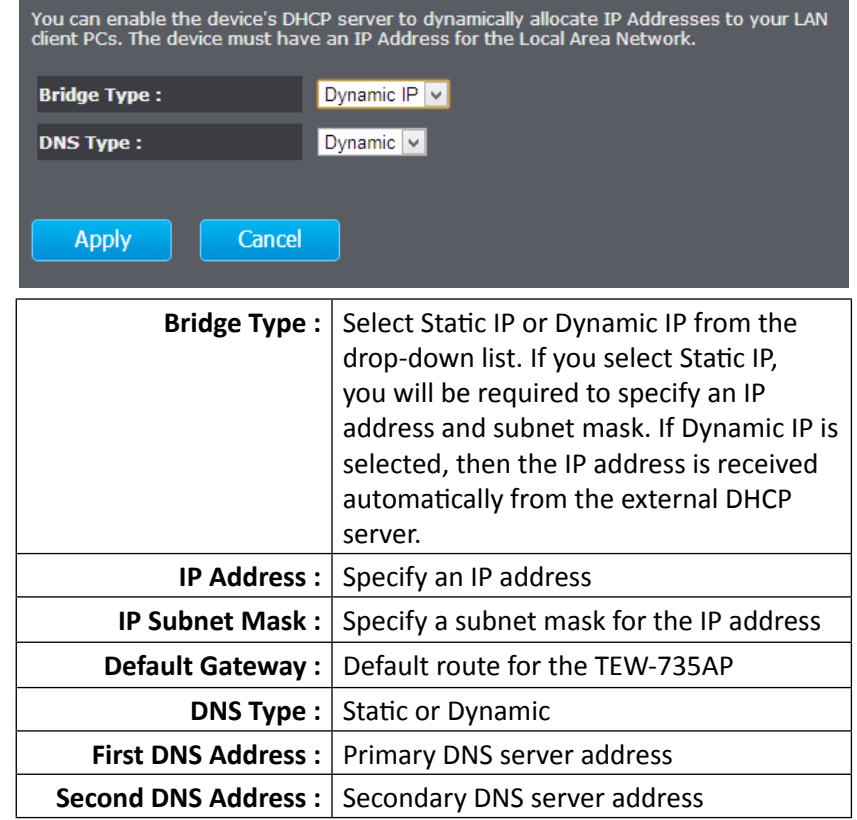

#### **DHCP Server**

The TEW-735AP is equipped with a DHCP server to assign IPv4 addresses dynamically. The assigning IP address range must be in the subnet that was used in **IP Settings**. By default, the DHCP server is disabled. If you want to enable it, select **Enabled** from the DHCP Server drop down list. Enter the requested information and click **Apply** to save the change and activate DHCP server.

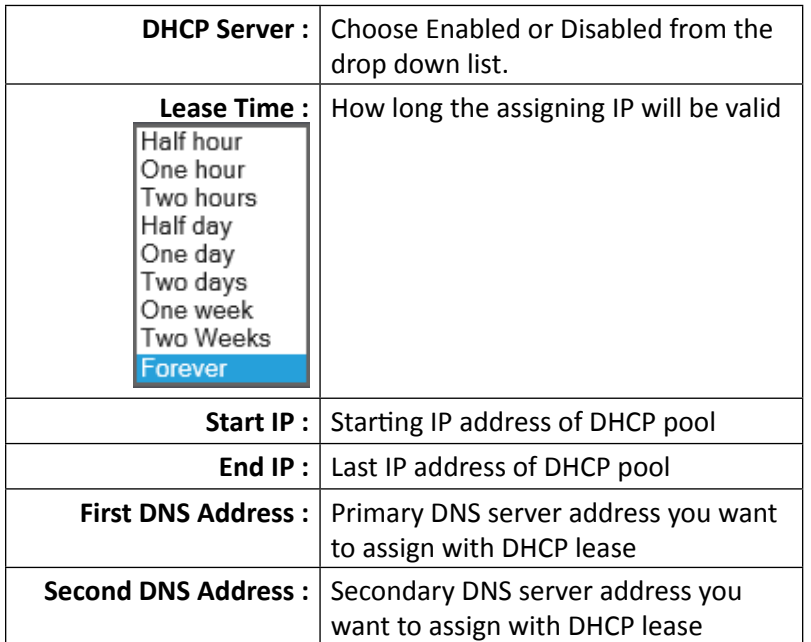

#### **Spanning Tree**

The TEW-735AP is designed for end point access as well as backbone connection. To avoid network looping, you can enable 802.1d Spanning Tree Protocol (STP).

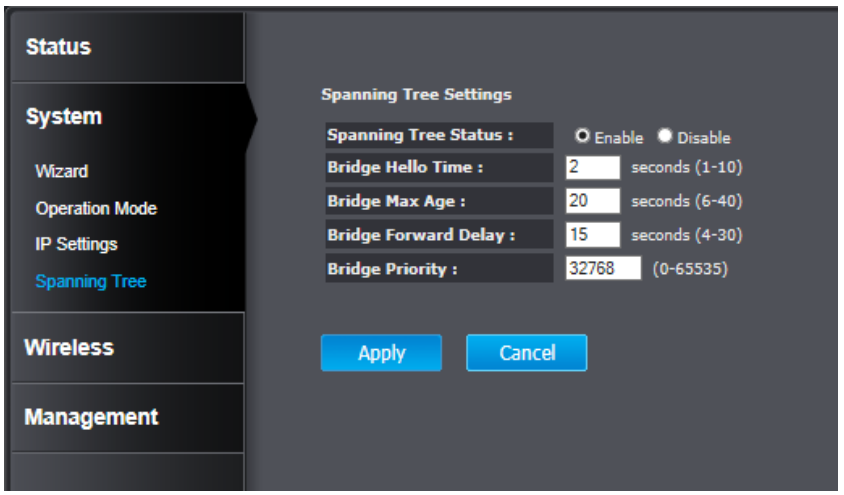

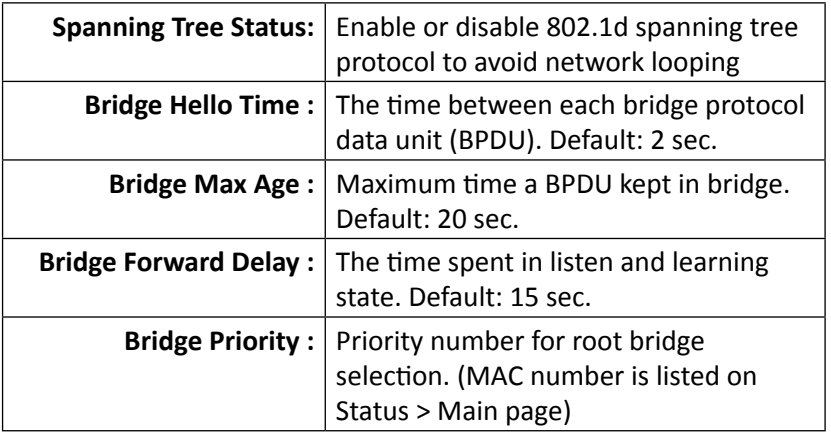

**Apply :** Click this button to save and activate

**Cancel :** Click this button to abandon the change

#### <span id="page-17-0"></span>TEW-735AP User's Guide The System Configuration Configuration

#### **Wireless**

#### **Basic**

General setup for your wireless connection. You can setup up to four SSIDs for different groups of users.

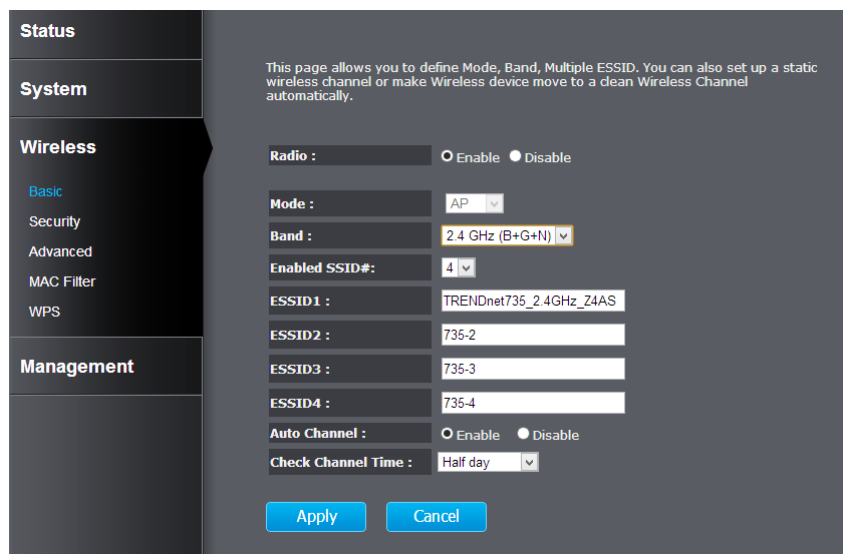

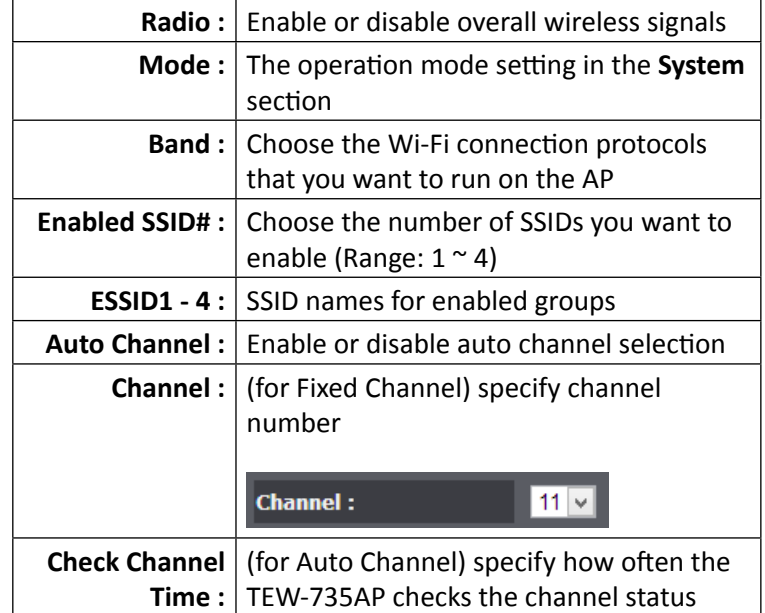

**Apply :** Click this button to apply the change

**Cancel :** Click this button to abandon the change

#### **Security**

Set up wireless security settings in this page. Select the SSID you want to set up, change the value and then click on **Apply** to complete the changes. Enabling security prevents any unauthorized wireless clients to connect into your network.

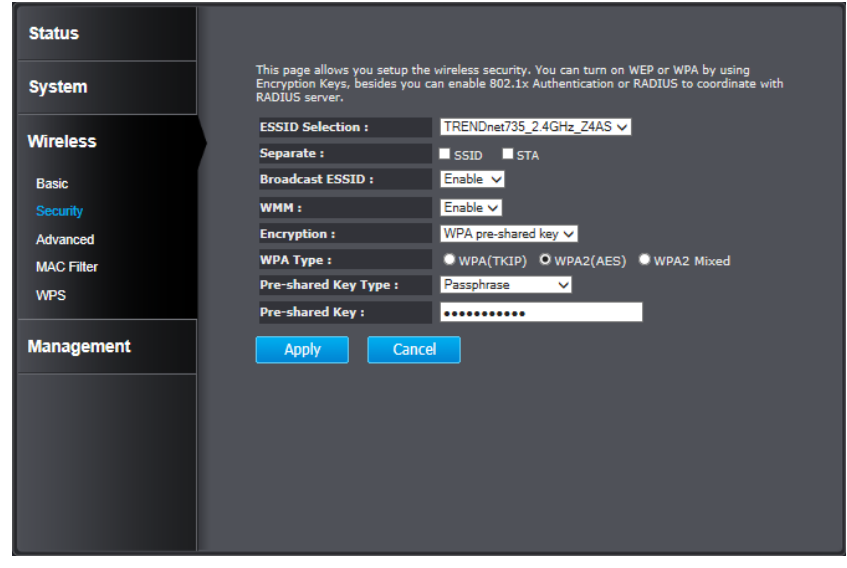

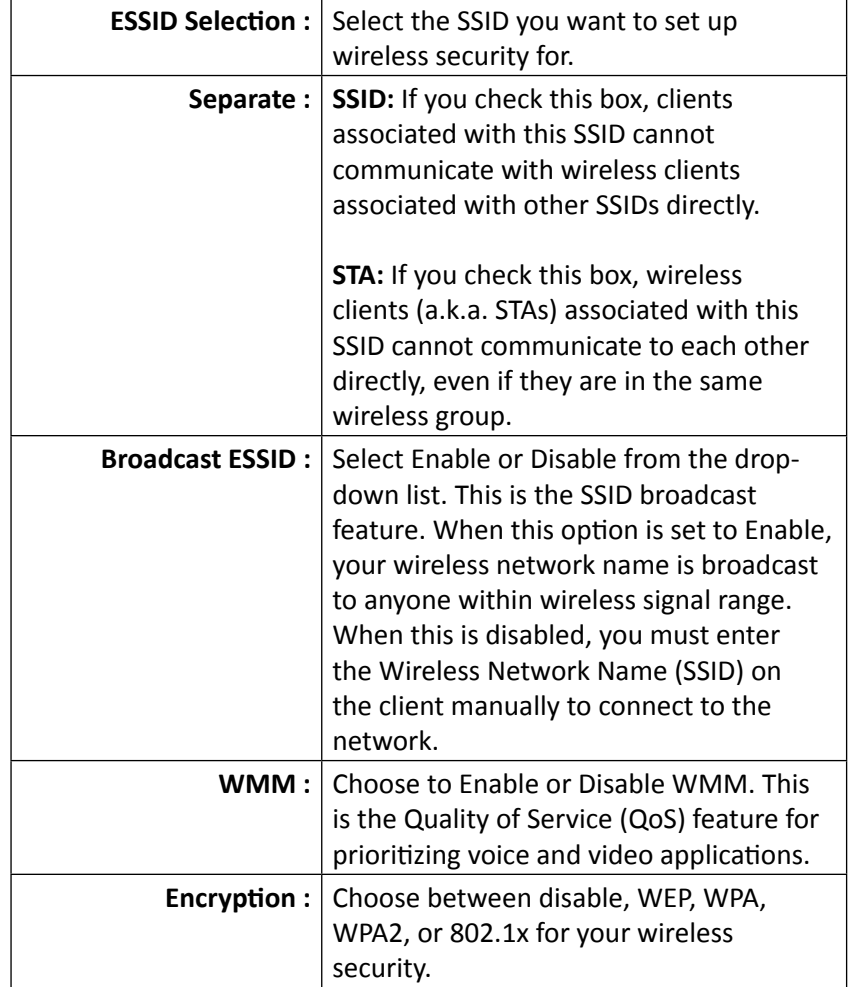

### TEW-735AP User's Guide **System Configuration** System Configuration

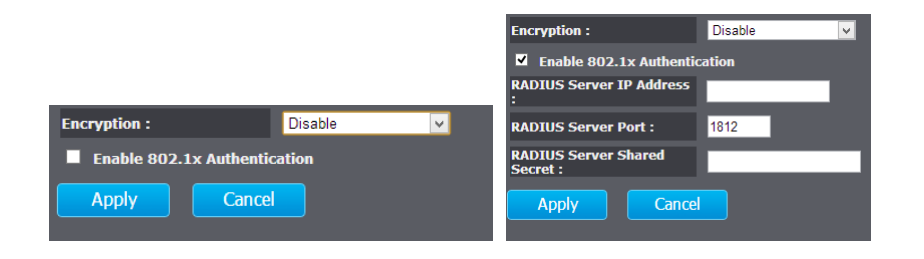

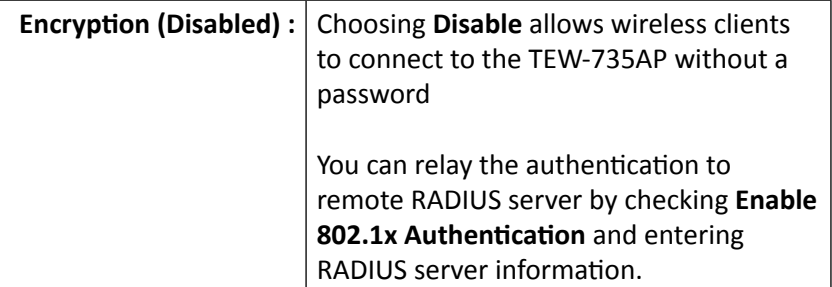

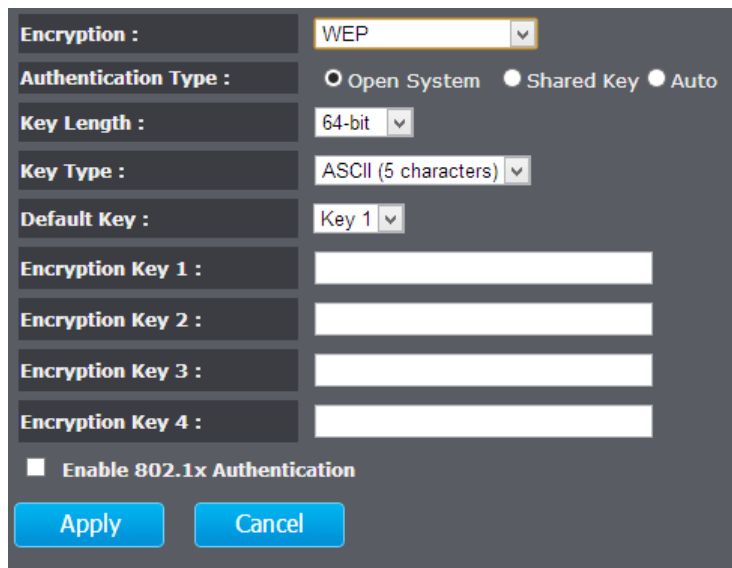

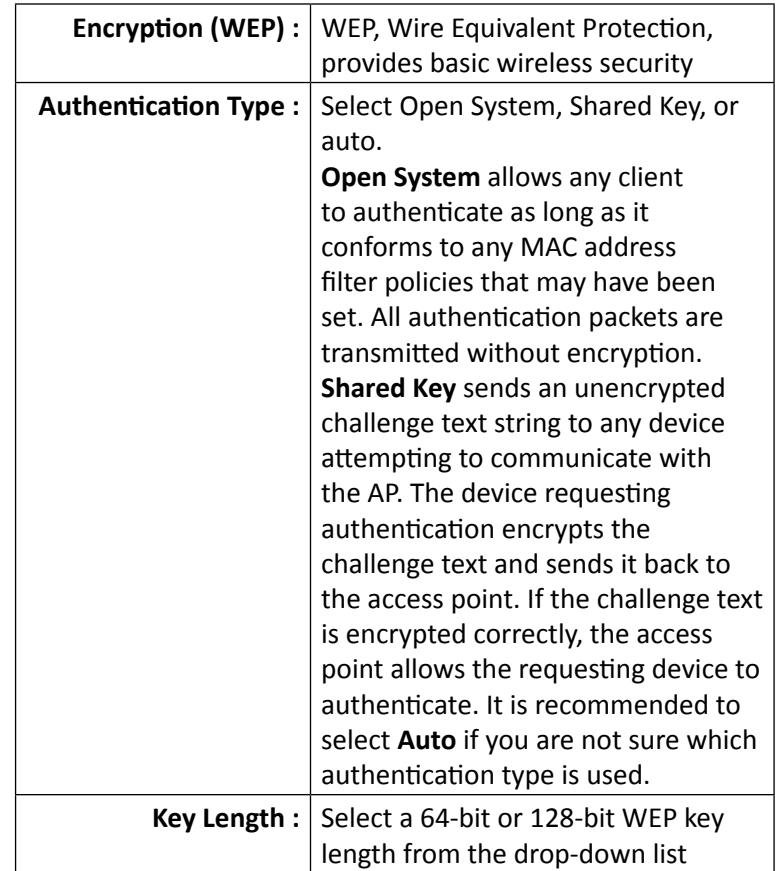

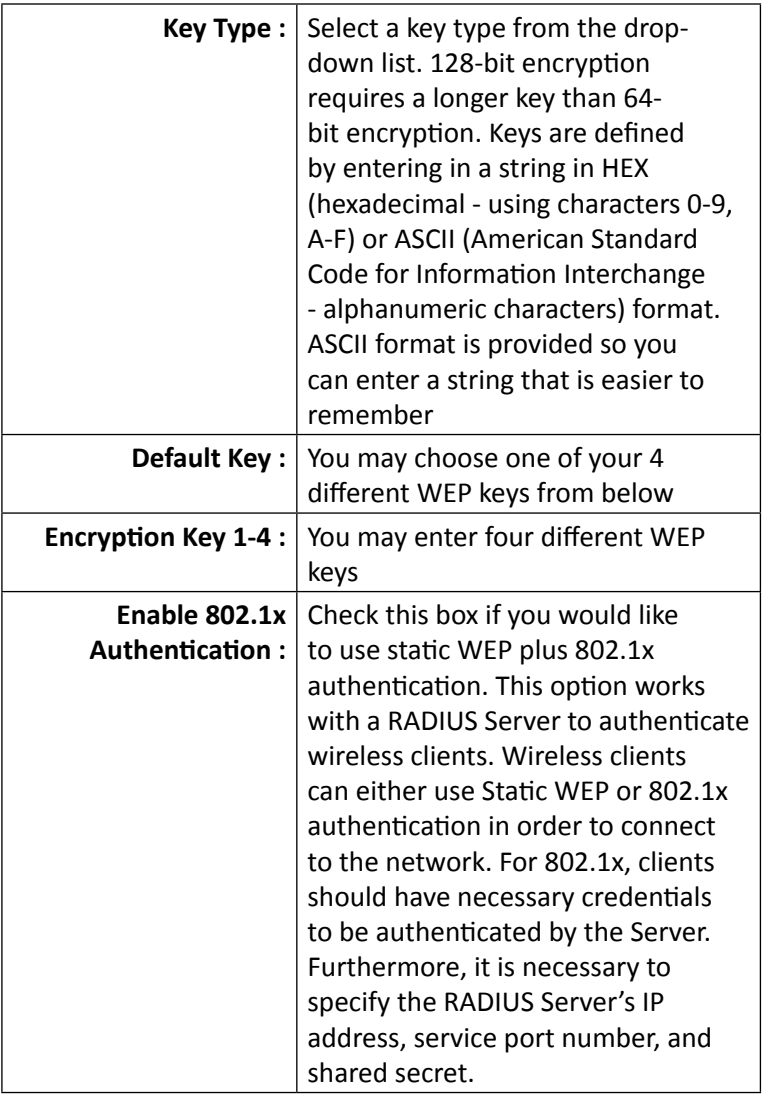

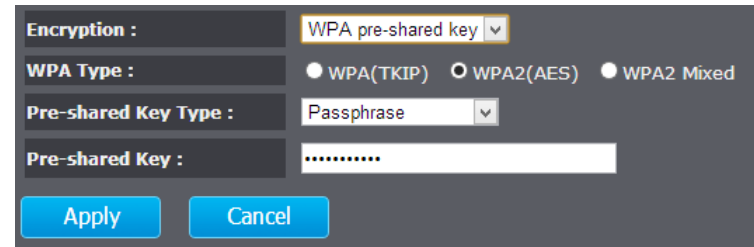

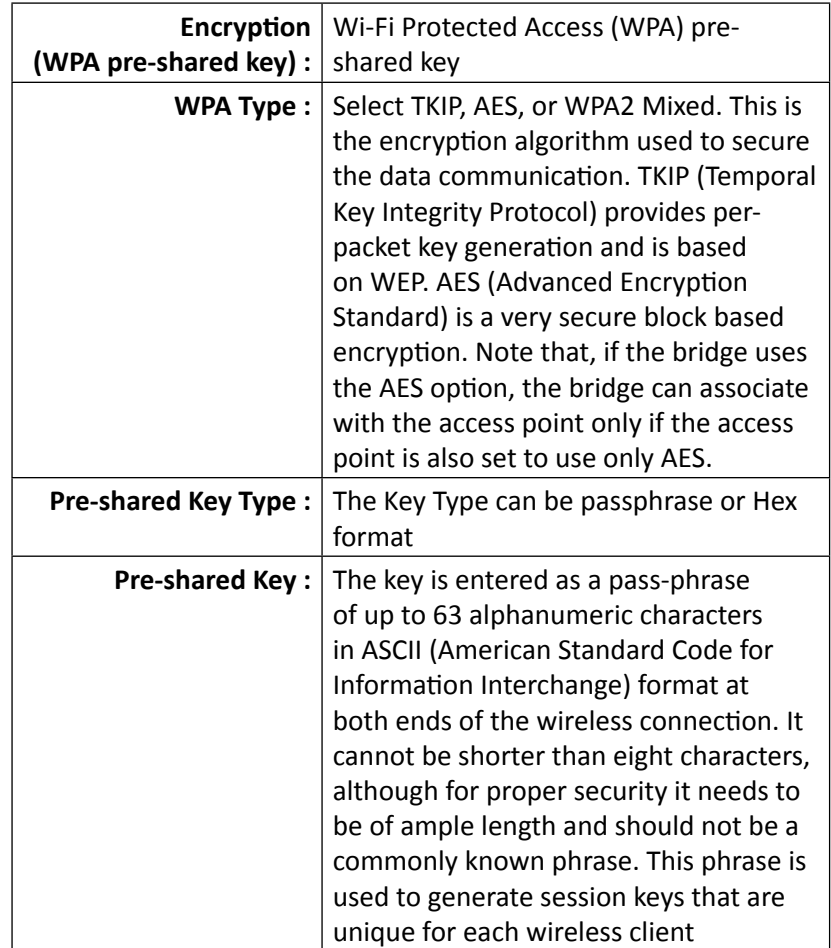

#### TEW-735AP User's Guide **System Configuration** System Configuration

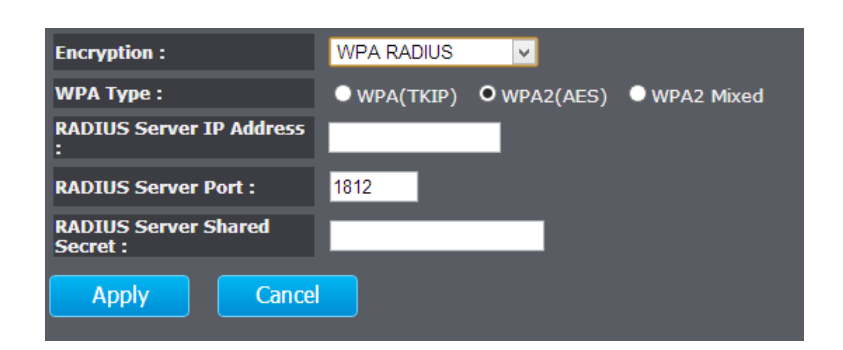

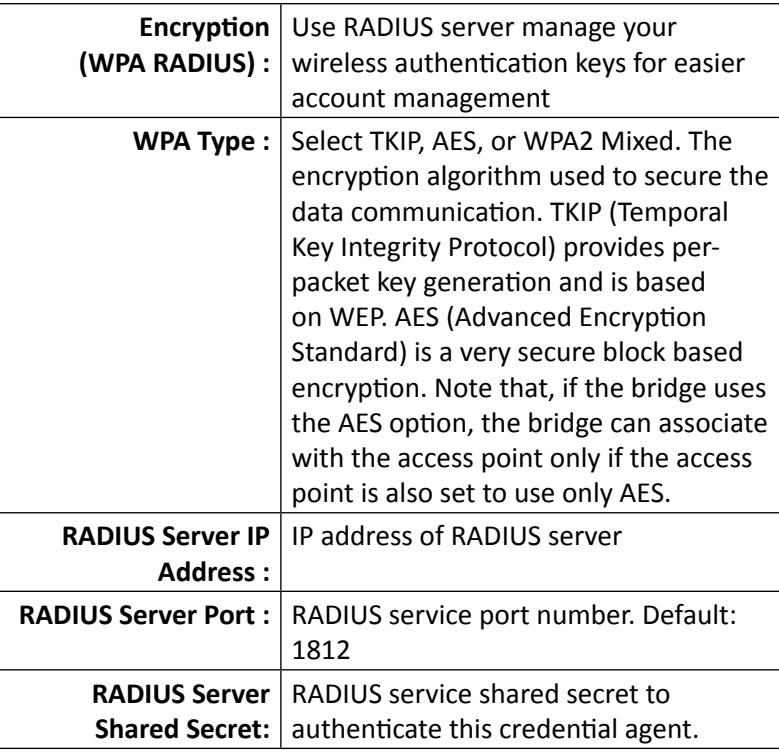

- **Apply :** Click this button to apply the change
- **Cancel :** Click this button to abandon the change

#### **Advanced**

Fine tuning your wireless settings on this page.

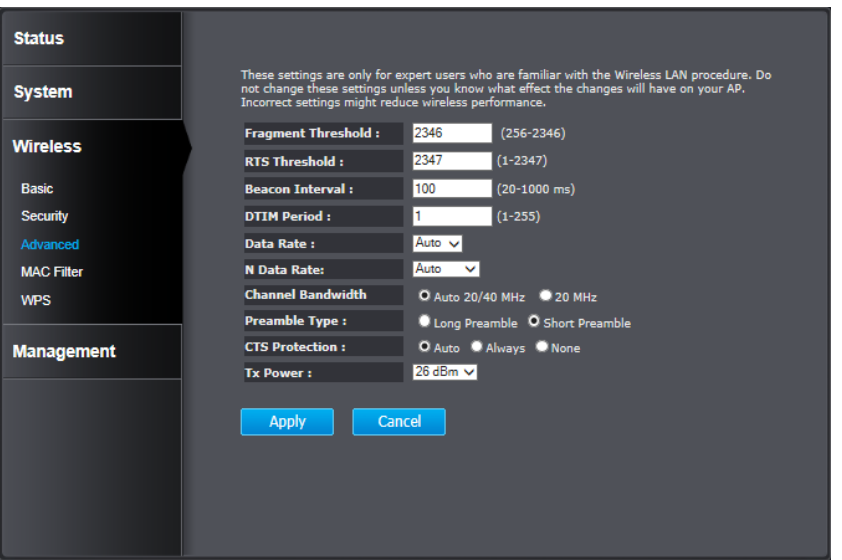

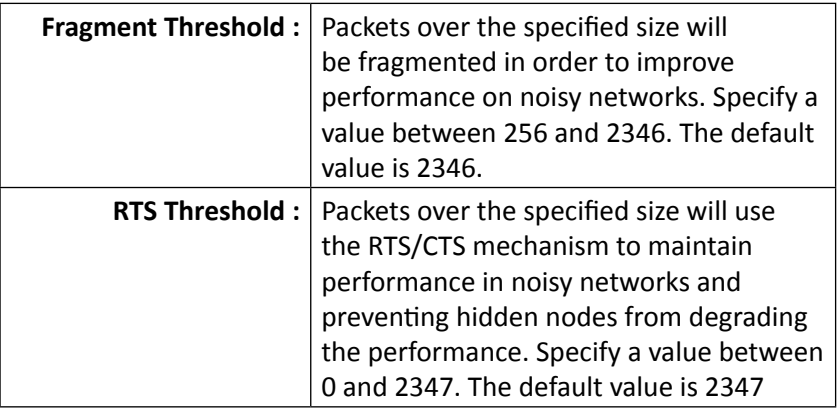

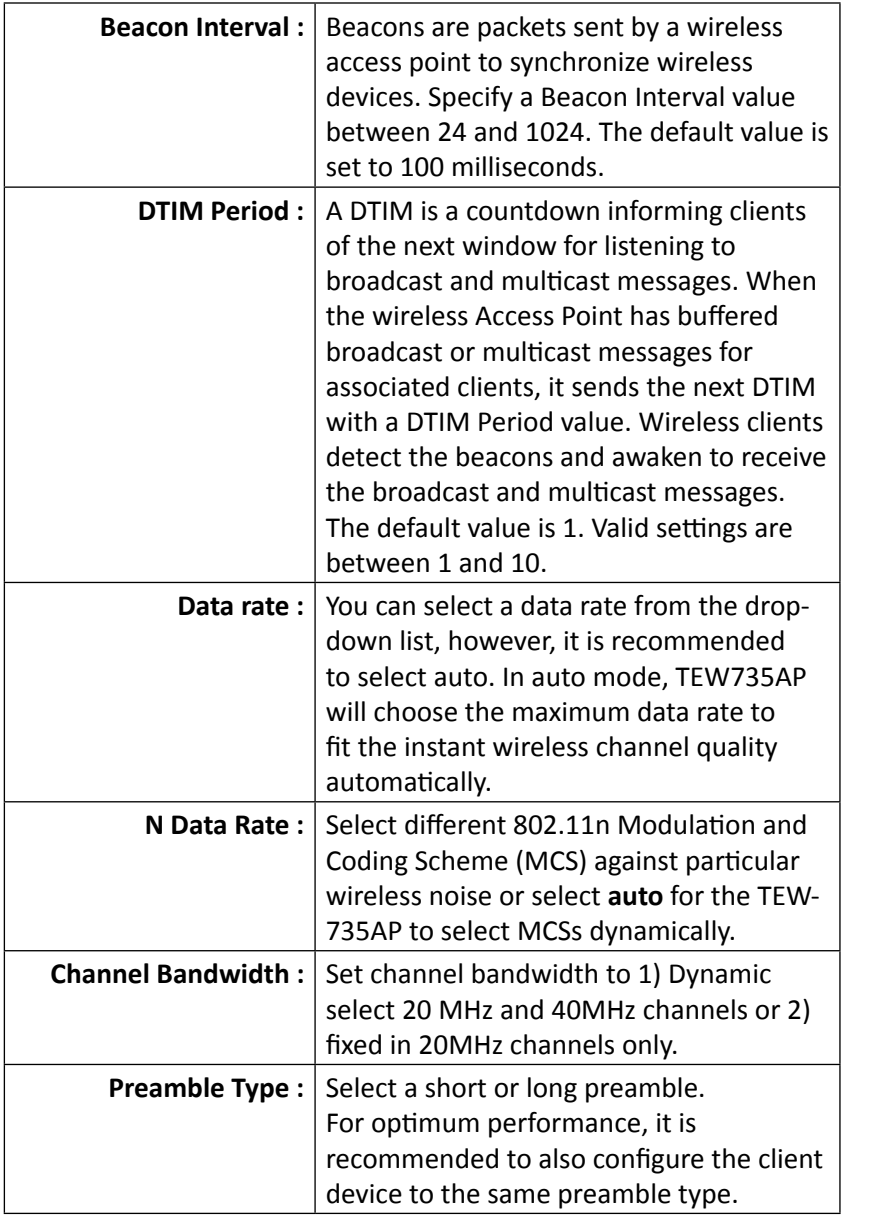

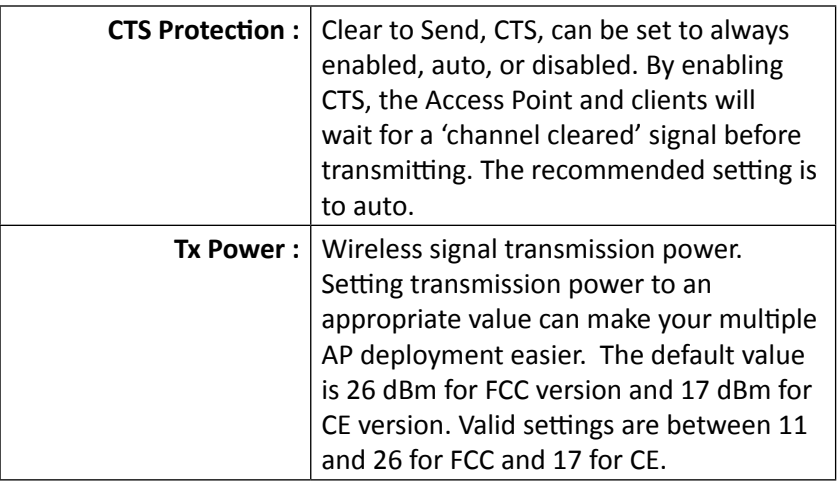

**Apply :** Click this button to apply the change **Cancel :** Click this button to abandon the change

#### TEW-735AP User's Guide The System Configuration Configuration

#### **MAC Filter**

Set up a list of clients and policies allow only the clients on the list to associate with this AP or to reject clients on the list from associating with this AP. Set up the list with MAC addresses. A MAC address is a unique ID assigned by the manufacturer of the network adapter.

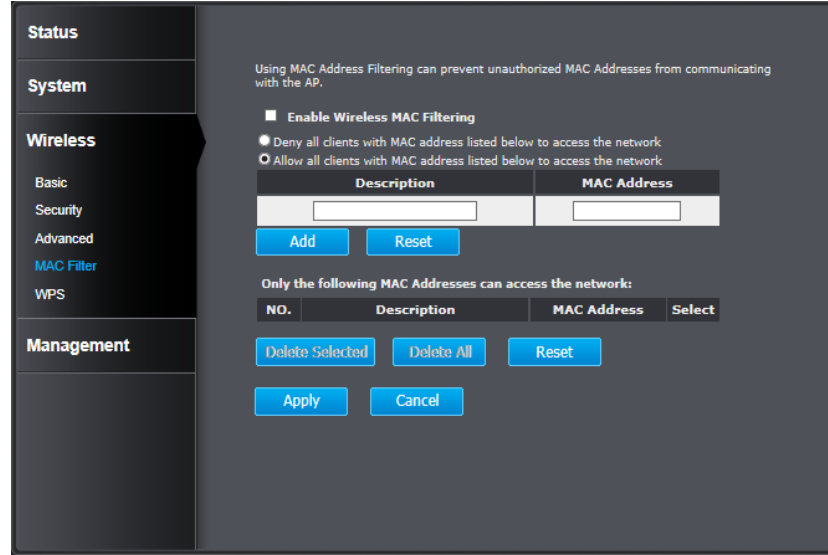

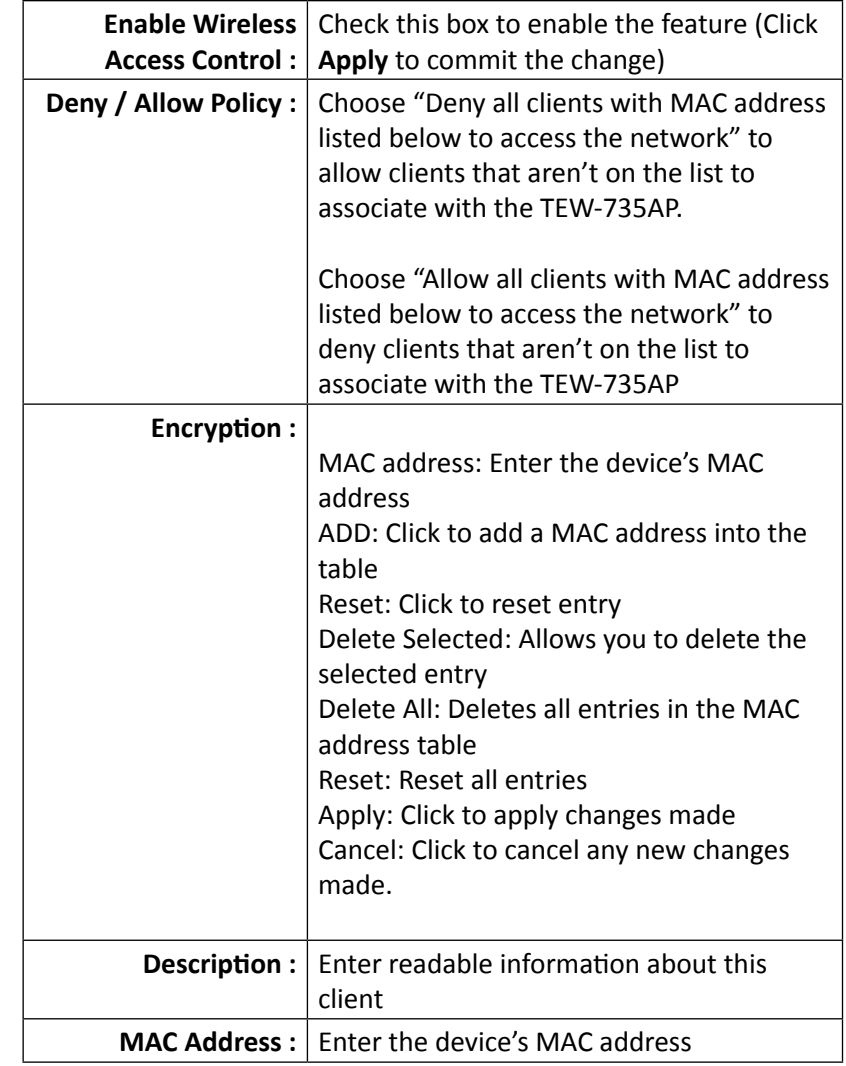

#### TEW-735AP User's Guide System Configuration

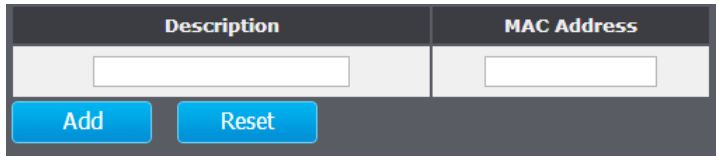

**Add :** Click this button to add a MAC address to the list **Reset :** Click this button to abandon the change

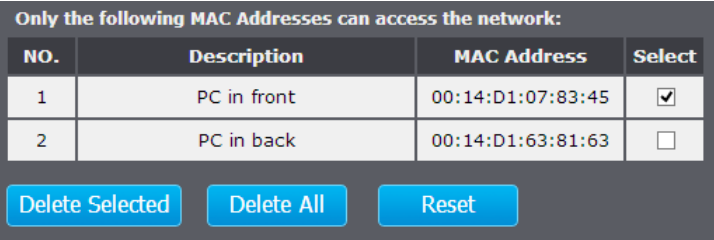

- **Delete**  Click this button to delete the selected Selected: entry
- **Delete All :** Click this button to clear the list
	- **Reset :** Click this button to abandon the change
	- **Apply :** Click this button to apply the change
	- **Cancel :** Click this button to abandon the change

#### **WPS Wi-Fi Protected Setup**

WPS is the simplest way to connect a wireless client to the TEW-735AP. You don't have to select the encryption mode and fill in a long encryption passphrase every time you want to setup a wireless connection. You only need to press a button on both the wireless client and the TEW-735AP, and WPS will do the rest for you.

The TEW-735AP supports two types of WPS: WPS via Push Button and WPS via PIN code. If you want to use the Push Button, you have to push a specific button on the wireless client or in the utility of the wireless client to start the WPS pairing, and click the **Start to Process** button in this page under **WPS via Push Button** to start WPS pairing.

If you want to use the PIN code, you have to know the PIN code of the wireless client and switch it to WPS mode. Then fill-in the PIN code of the wireless client through the web configuration interface of the wireless router.

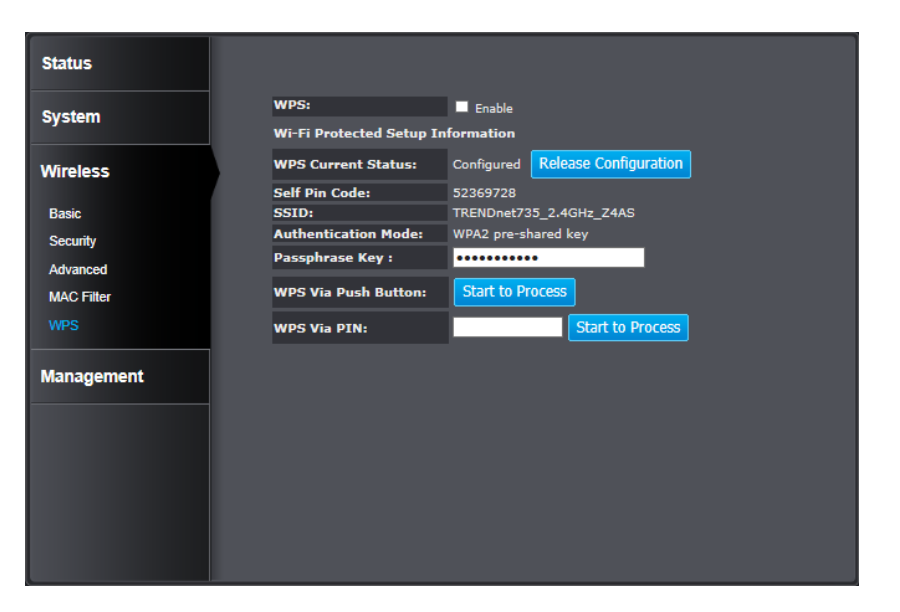

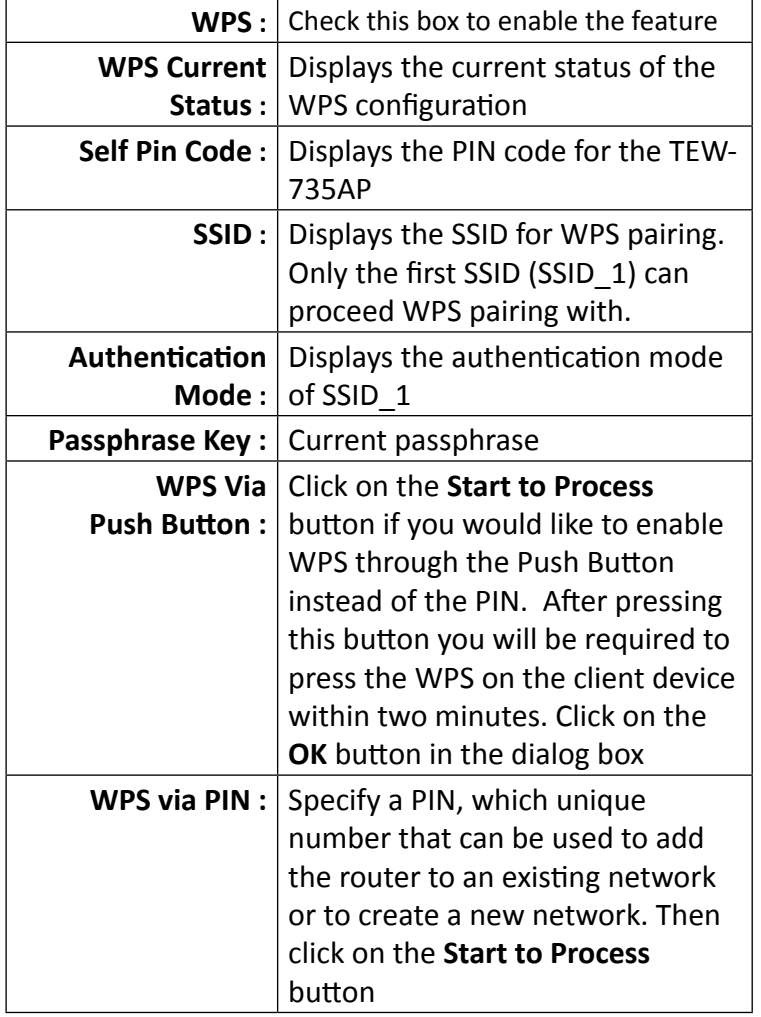

#### <span id="page-26-0"></span>TEW-735AP User's Guide **System Configuration** System Configuration

#### **Management**

#### **Administration**

Change the password required to log into the access point's web-based management. Passwords can contain 0 to 12 alphanumeric characters, and are case sensitive. Enter your password and system information and then click **Apply** to save the changes.

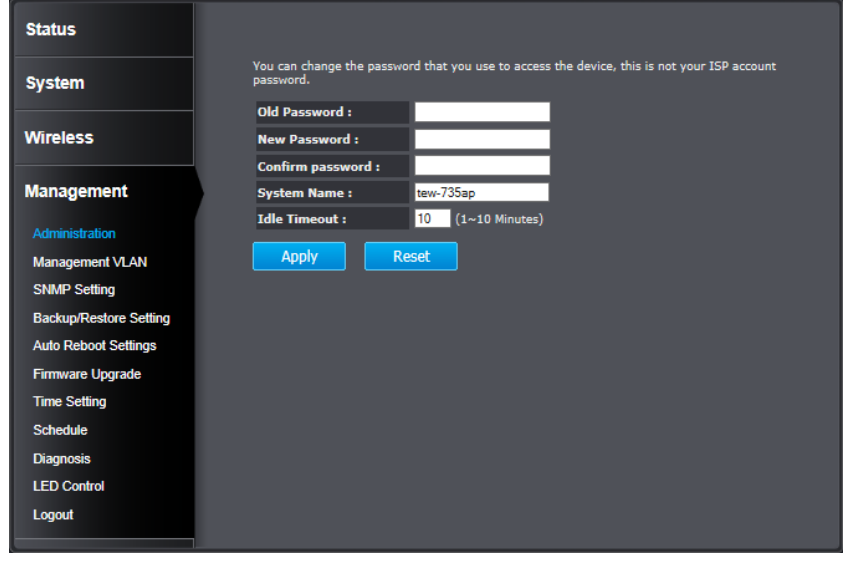

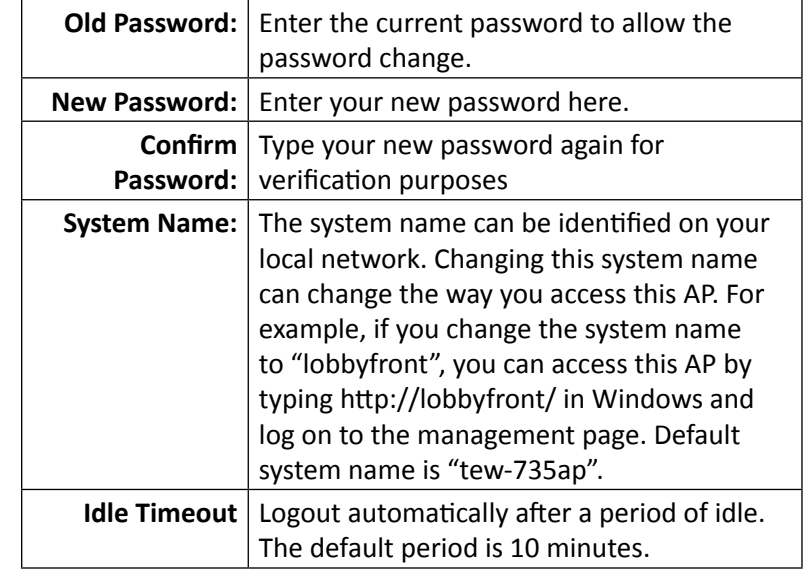

#### TEW-735AP User's Guide **System Configuration**

#### **Management VLAN**

This feature is only available under Access Point or WDS AP mode and allows users to configure the 802.1q VLAN settings to for all wireless clients. Enter VLAN ID you want to tag to clients associated with specific SSID. Different SSID should set to different VLAN ID. Enable Virtual LAN service and click **Apply** to save the changes.

LAN VLAN MGMT is a special VLAN to manage TEW-735AP. Enabling management VLAN tagging will keep all services, for example DHCP server and client, in this VLAN.

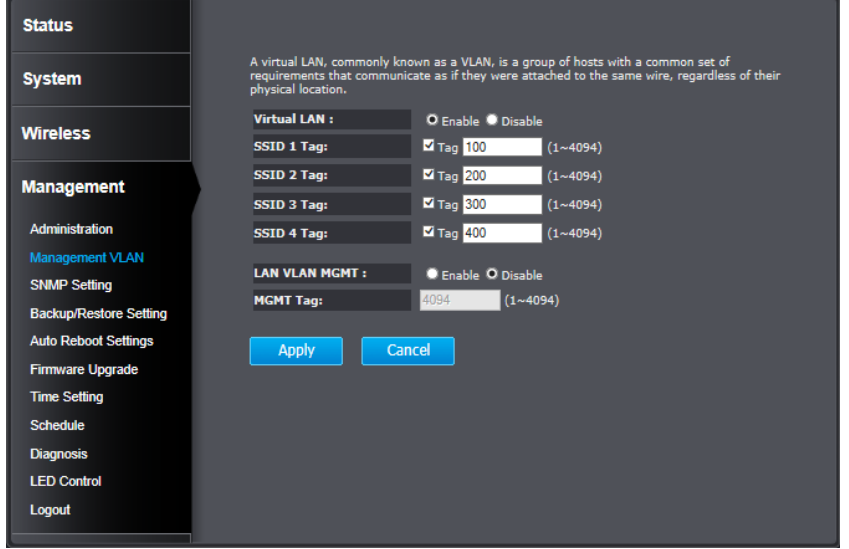

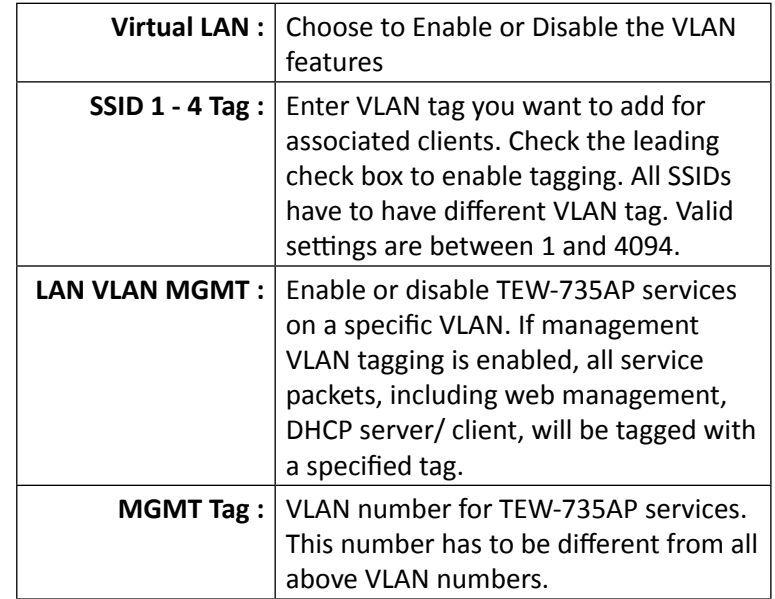

**Apply :** Click this button to apply the change

**Cancel :** Click this button to abandon the change

#### **SNMP Setting**

SNMP Setting allows you to assign the contact details, location, community name and trap settings for SNMP. This is a networking management protocol used to monitor network-attached devices. SNMP allows messages (called protocol data units) to be sent to various parts of a network. Upon receiving these messages, SNMP-compatible devices (called agents) return data stored in their Management Information Bases.

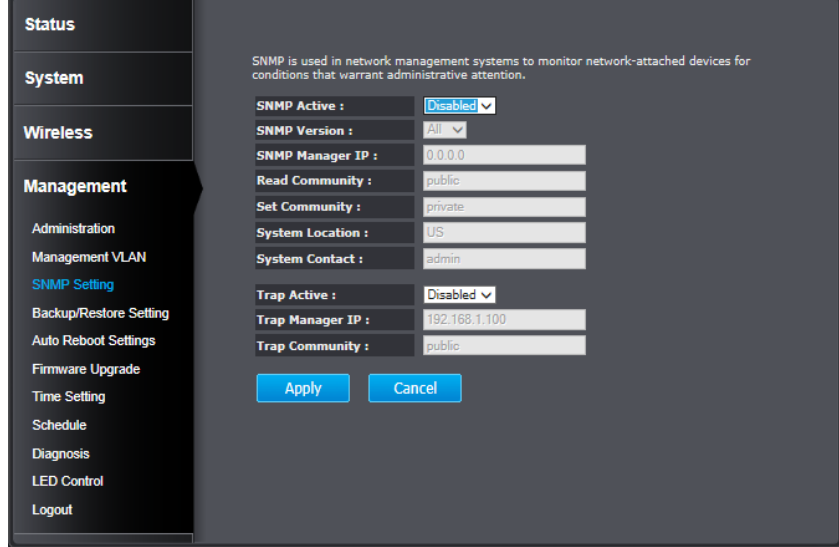

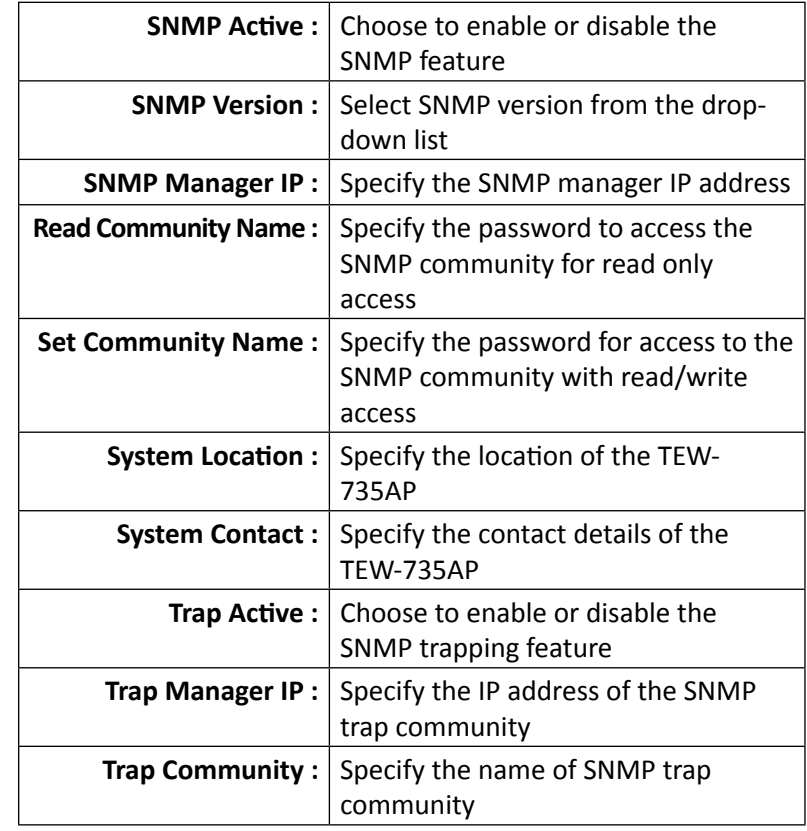

**Apply :** Click this button to apply the change

**Cancel :** Click this button to abandon the change

### TEW-735AP User's Guide **System Configuration**

#### **Backup / Restore Settings**

This page allows you to save the current configurations. Click **Save** to save your current configuration.

To load configurations saved previously, click **Browse ...** to find configuration file and then click **Upload**.

In case you want to reset TEW-735AP configuration back to factory default, click **Reset** in this page. All configurations will be set back to its original default settings.

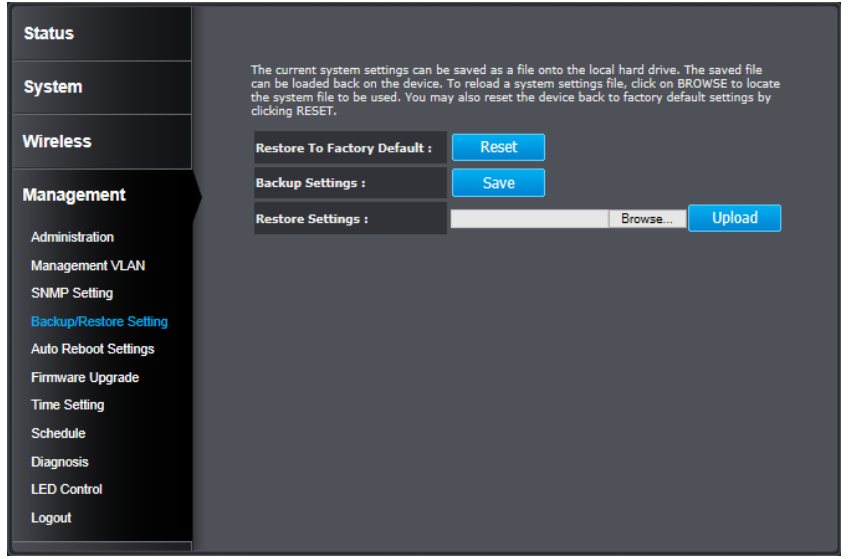

#### **Auto Reboot Settings**

Click on **Apply**, the TEW-735AP will go through the reboot process automatically.

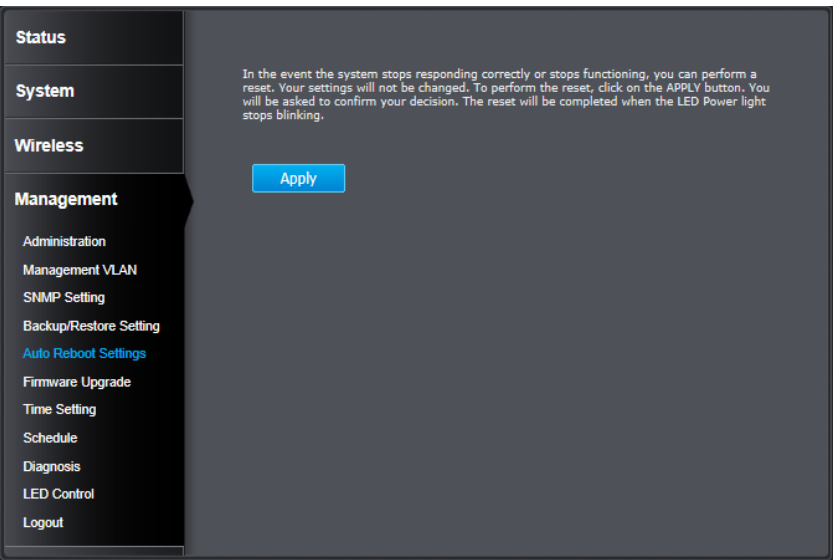

#### TEW-735AP User's Guide System Configuration

#### **Firmware Upgrade**

TRENDnet may periodically release firmware upgrades that might add features or fix problems associated with your TRENDnet model and version. To find out if there is a firmware upgrade available for your device, please check your TRENDnet model and version using the link.

#### http://www.trendnet.com/downloads/

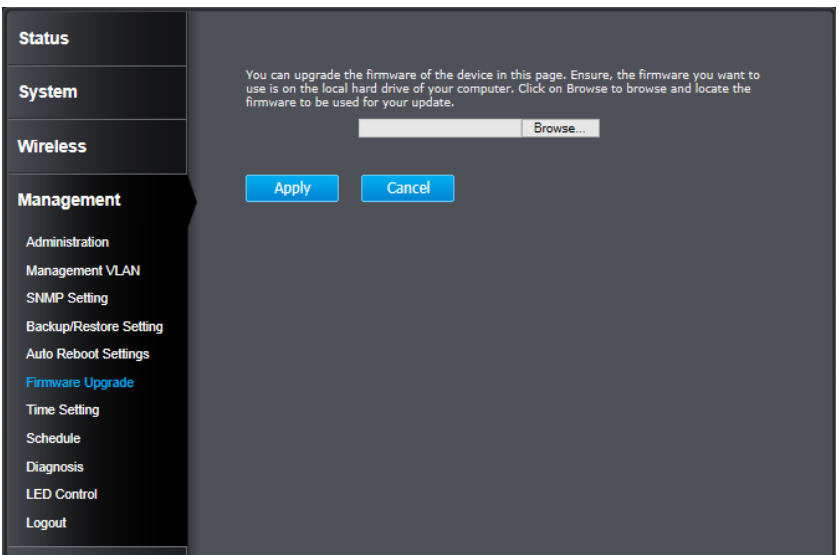

- 1. If a firmware upgrade is available, download the firmware to your computer.
- 2. Unzip the file to a folder on your computer.
- 3. Log into the TEW-735AP
- 4. Click on **Management** and then **Firmware Upgrade**
- 5. Click **Browse...** and navigate to the folder on your computer in which the unzipped firmware file (.bin) is.
- 6. Located and select it the firmware file.
- 7. Click **Apply**.

#### **Time Setting**

The Time Setting allows your access point to reference or base its time on the settings configured here, which will affect functions such as log entries and schedules.

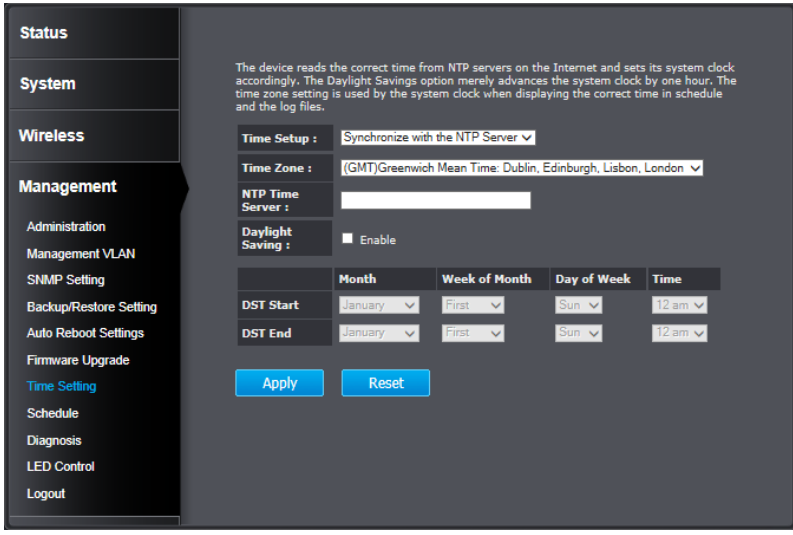

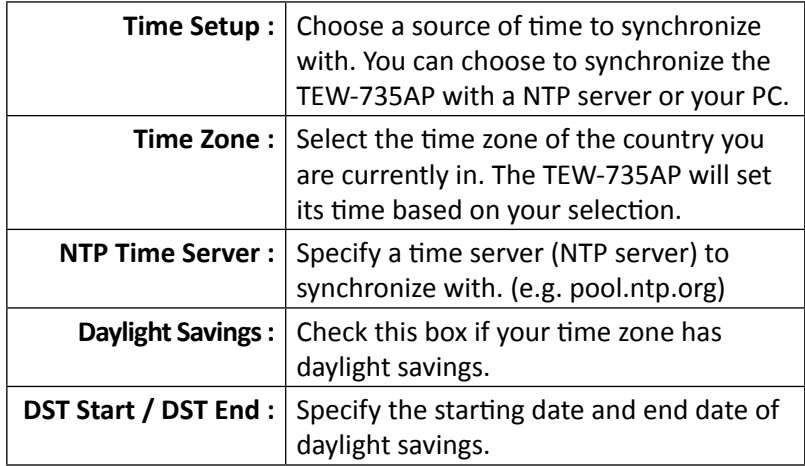

**Apply :** Click this button to apply the change

**Cancel :** Click this button to abandon the change

#### **Schedule**

Service schedule can be set up daily or weekly for power saving and security reasons. Click **Add** to add a schedule rule entry. Select an entry and click **Edit** or **Delete Selected** to change the entry. Click **Delete All** to remove all entries. After schedule editing, click **Apply** to save your schedule. Check **Enabled Schedule Table** to make AP services work with schedule.

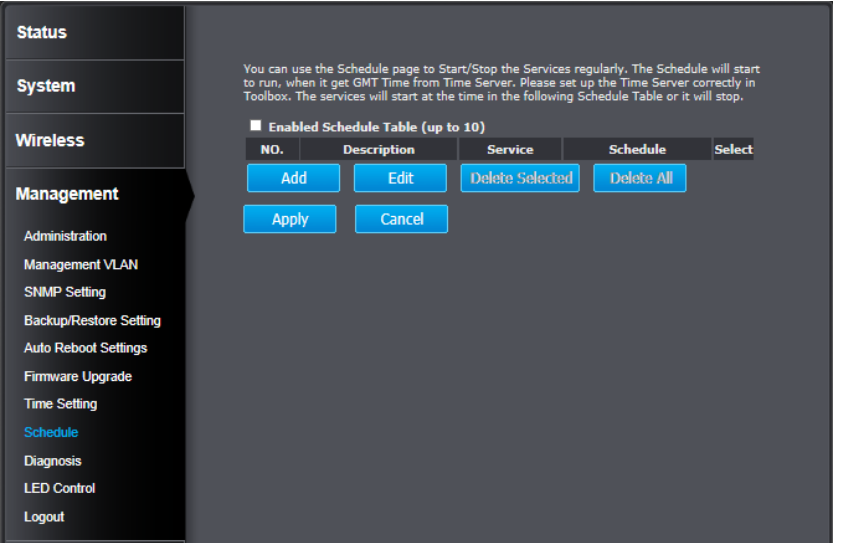

- **Add :** Add scheduled service **Edit :** Edit selected scheduled service **Delete Selected :** Delete selected scheduled service **Delete All :** Click this button to clear the list
	- **Apply :** Click this button to apply the change
	- **Cancel :** Click this button to abandon the change

#### **Diagnosis**

To check your network connection, you can use the PING tool from your TEW-735AP. Enter the IPv4 address you want to ping and click **Start**. The result will be showed in the terminal down below.

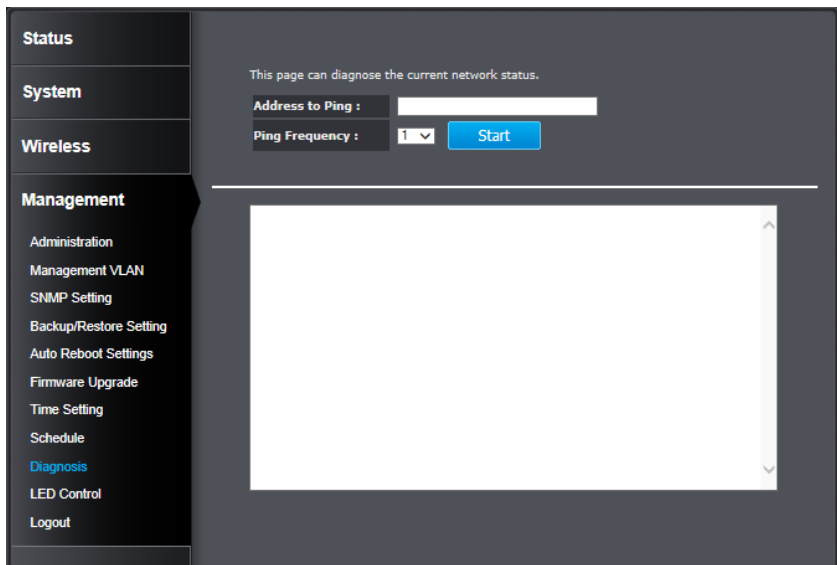

#### **LED Control**

All LED indicators are turned on by default. You can turn any one of them or all of them on or off. Click the LED you want to change the action and then click **Apply** to save the changes.

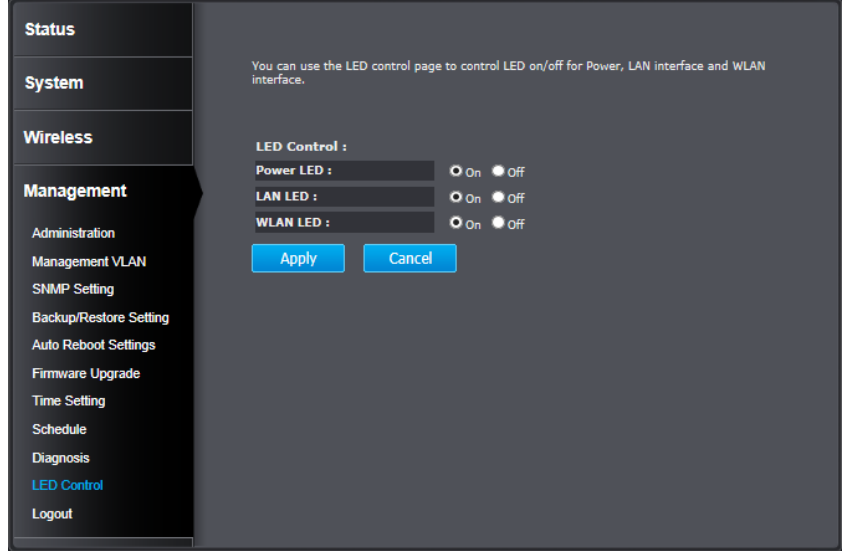

#### **Logout**

Logout from the management page. The TEW-735AP allows only one management login at the same time. If you want to access the TEW-735AP from different computer, remember to logout of the web management page first.

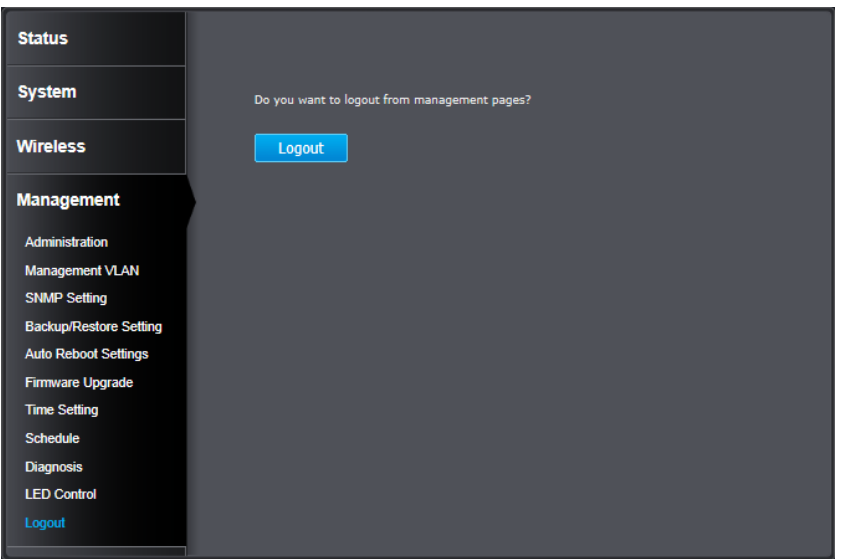

#### <span id="page-33-0"></span>**Federal Communication Commission Interference Statement**

This equipment has been tested and found to comply with the limits for a Class B digital device, pursuant to Part 15 of the FCC Rules. These limits are designed to provide reasonable protection against harmful interference in a residential installation. This equipment generates uses and can radiate radio frequency energy and, if not installed and used in accordance with the instructions, may cause harmful interference to radio communications. However, there is no guarantee that interference will not occur in a particular installation. If this equipment does cause harmful interference to radio or television reception, which can be determined by turning the equipment off and on, the user is encouraged to try to correct the interference by one of the following measures:

- Reorient or relocate the receiving antenna.
- Increase the separation between the equipment and receiver.
- Connect the equipment into an outlet on a circuit different from that to which the receiver is connected.
- Consult the dealer or an experienced radio/TV technician for help.

**FCC Caution:** Any changes or modifications not expressly approved by the party responsible for compliance could void the user's authority to operate this equipment.

This device complies with Part 15 of the FCC Rules. Operation is subject to the following two conditions: (1) This device may not cause harmful interference, and (2) this device must accept any interference received, including interference that may cause undesired operation.

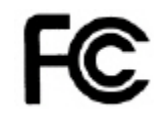

#### **IMPORTANT NOTE:**

#### **FCC Radiation Exposure Statement:**

This equipment complies with FCC radiation exposure limits set forth for an uncontrolled environment. This equipment should be installed and operated with minimum distance 20cm between the radiator & your body.

This transmitter must not be co-located or operating in conjunction with any other antenna or transmitter.

The availability of some specific channels and/or operational frequency bands are country dependent and are firmware programmed at the factory to match the intended destination. The firmware setting is not accessible by the end user.

#### <span id="page-34-0"></span>**Europe – EU Declaration of Conformity**

This device complies with the essential requirements of the R&TTE Directive 1999/5/EC, 2006/95/EC and 2009/125/EC.. The following test methods have been applied in order to prove presumption of conformity with the essential requirements of the R&TTE Directive 1999/5/EC, 2006/95/EC and 2009/125/ EC:

EN 60950-1:2006+A11:2009+A1:2010+A12:2011 IEC 60950-1:2005 (2nd Edition) Am 1:2009 Safety of Information Technology Equipment

#### EN50385 : 2002

Generic standard to demonstrate the compliance of electronic and electrical apparatus with the basic restrictions related to human exposure to electromagnetic fields (0 Hz - 300 GHz)

#### EN 300 328 V1.7.1

Electromagnetic compatibility and Radio spectrum Matters (ERM); Wideband transmission systems; Data transmission equipment operating in the 2,4 GHz ISM band and using wide band modulation techniques; Harmonized EN covering essential requirements under article 3.2 of the R&TTE Directive

#### EN 301 489-1 V1.9.2

Electromagnetic compatibility and Radio Spectrum Matters (ERM); ElectroMagnetic Compatibility (EMC) standard for radio equipment and services; Part 1: Common technical requirements

#### EN 301 489-17 V2.2.1

Electromagnetic compatibility and Radio spectrum Matters (ERM); ElectroMagnetic Compatibility (EMC) standard for radio equipment and services; Part 17: Specific conditions for 2,4 GHz wideband transmission systems and 5 GHz high performance RLAN equipment

This device is a 2.4 GHz wideband transmission system (transceiver), intended for use in all EU member states and EFTA countries, except in France and Italy where restrictive use applies.

In Italy the end-user should apply for a license at the national spectrum authorities in order to obtain authorization to use the device for setting up outdoor radio links and/or for supplying public access to telecommunications and/or network services.

This device may not be used for setting up outdoor radio links in France and in some areas the RF output power may be limited to 10 mW EIRP in the frequency range of 2454 – 2483.5 MHz. For detailed information the end-user should contact the national spectrum authority in France.

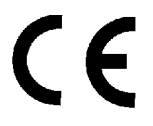

**RoHS** This product is RoHS compliant.

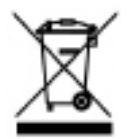

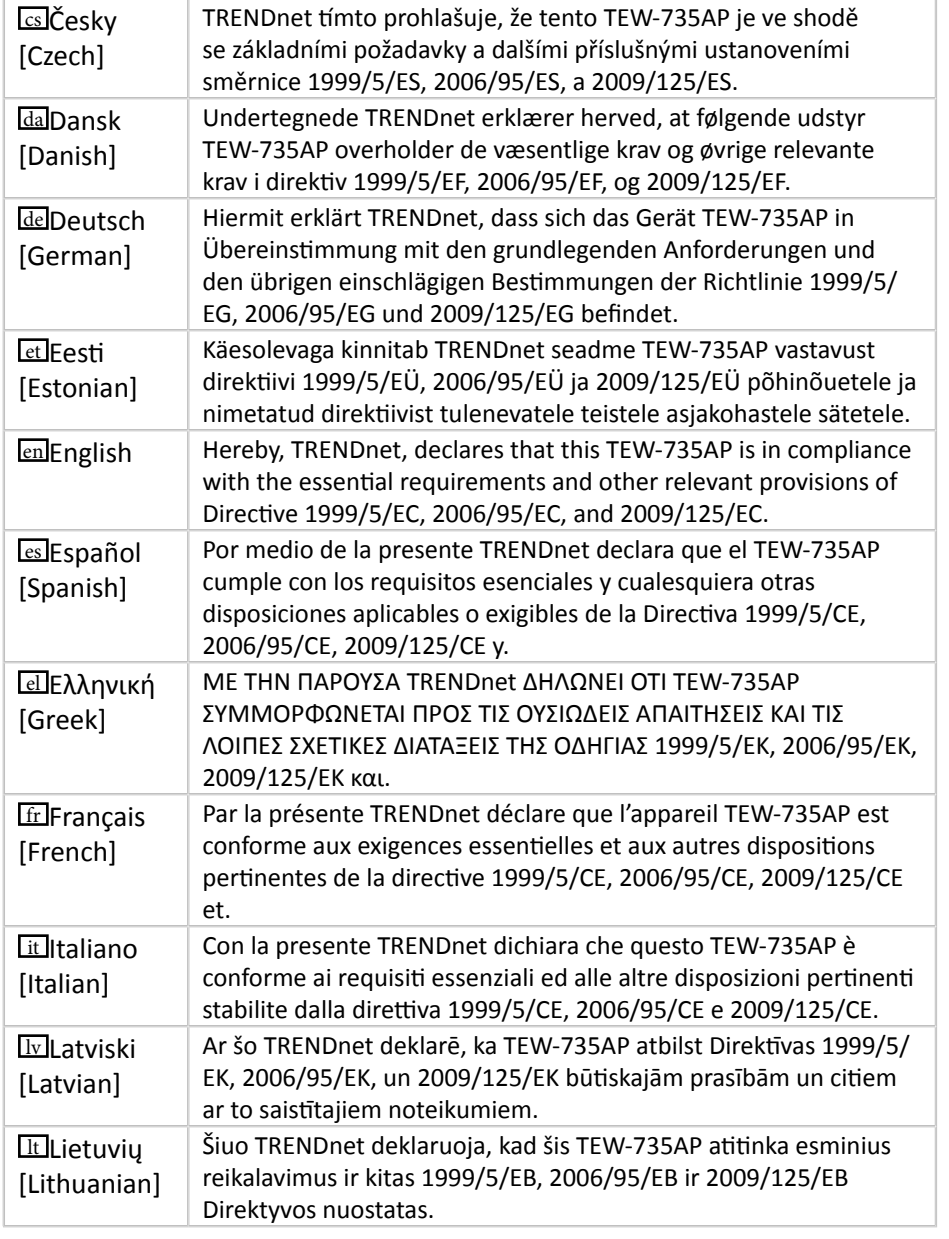

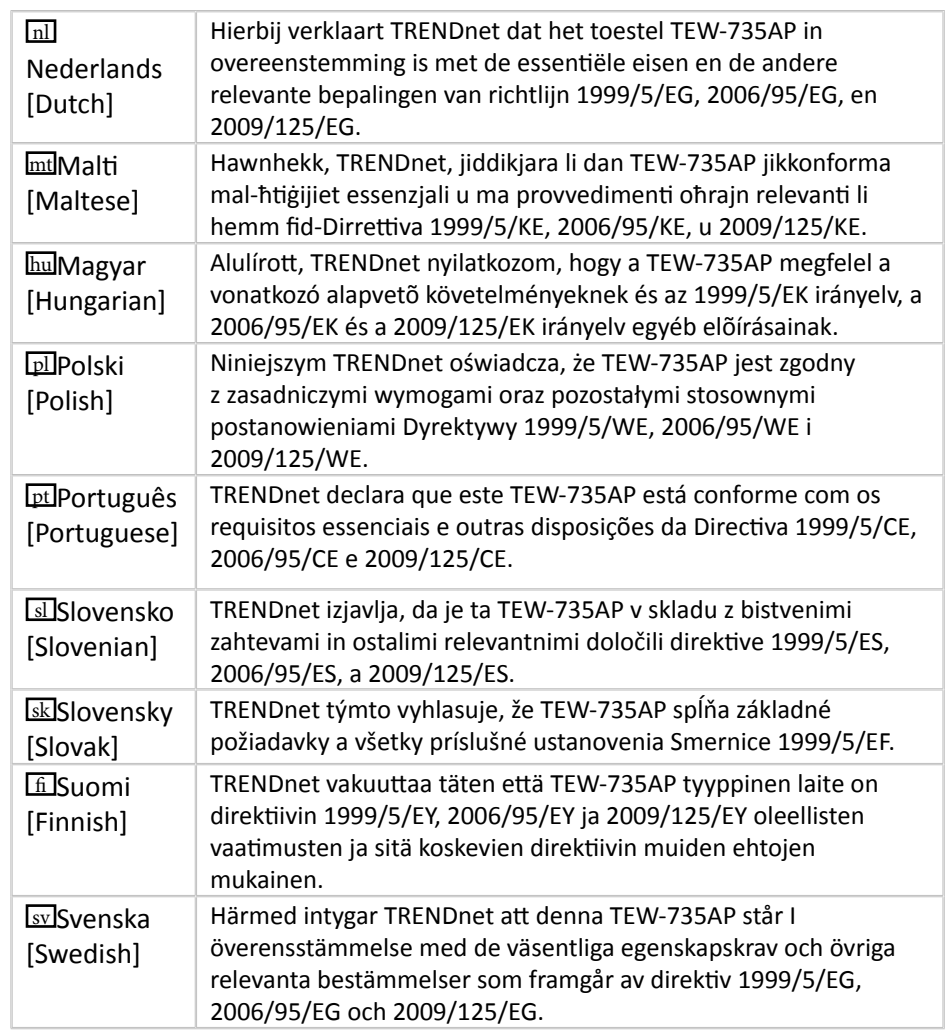

#### <span id="page-36-0"></span>**Limited Warranty**

TRENDnet warrants its products against defects in material and workmanship, under normal use and service, for the following lengths of time from the date of purchase.

- TEW-735AP 3 Years Warranty
- AC/DC Power Adapter, Cooling Fan, and Power Supply carry 1 year warranty.

If a product does not operate as warranted during the applicable warranty period, TRENDnet shall reserve the right, at its expense, to repair or replace the defective product or part and deliver an equivalent product or part to the customer. The repair/replacement unit's warranty continues from the original date of purchase. All products that are replaced become the property of TRENDnet. Replacement products may be new or reconditioned. TRENDnet does not issue refunds or credit. Please contact the point-of-purchase for their return policies.

TRENDnet shall not be responsible for any software, firmware, information, or memory data of customer contained in, stored on, or integrated with any products returned to TRENDnet pursuant to any warranty.

There are no user serviceable parts inside the product. Do not remove or attempt to service the product by any unauthorized service center. This warranty is voided if (i) the product has been modified or repaired by any unauthorized service center, (ii) the product was subject to accident, abuse, or improper use (iii) the product was subject to conditions more severe than those specified in the manual.

Warranty service may be obtained by contacting TRENDnet within the applicable warranty period and providing a copy of the dated proof of the purchase. Upon proper submission of required documentation a Return Material Authorization (RMA) number will be issued. An RMA number is required in order to initiate warranty service support for all TRENDnet products. Products that are sent to TRENDnet for RMA service must have the RMA number marked on the outside of return packages and sent to TRENDnet prepaid, insured and packaged appropriately for safe shipment. Customers shipping from outside of the USA and Canada are responsible for return shipping fees. Customers shipping from outside of the USA are responsible for custom charges, including but not limited to, duty, tax, and other fees.

**WARRANTIES EXCLUSIVE**: IF THE TRENDNET PRODUCT DOES NOT OPERATE AS WARRANTED ABOVE, THE CUSTOMER'S SOLE REMEDY SHALL BE, AT TRENDNET'S OPTION, REPAIR OR REPLACE. THE FOREGOING WARRANTIES AND REMEDIES ARE EXCLUSIVE AND ARE IN LIEU OF ALL OTHER WARRANTIES, EXPRESSED OR IMPLIED, EITHER IN FACT OR BY OPERATION OF LAW, STATUTORY OR OTHERWISE, INCLUDING WARRANTIES OF MERCHANTABILITY AND FITNESS FOR A PARTICULAR PURPOSE. TRENDNET NEITHER ASSUMES NOR AUTHORIZES ANY OTHER PERSON TO ASSUME

FOR IT ANY OTHER LIABILITY IN CONNECTION WITH THE SALE, INSTALLATION MAINTENANCE OR USE OF TRENDNET'S PRODUCTS.

TRENDNET SHALL NOT BE LIABLE UNDER THIS WARRANTY IF ITS TESTING AND EXAMINATION DISCLOSE THAT THE ALLEGED DEFECT IN THE PRODUCT DOES NOT EXIST OR WAS CAUSED BY CUSTOMER'S OR ANY THIRD PERSON'S MISUSE, NEGLECT, IMPROPER INSTALLATION OR TESTING, UNAUTHORIZED ATTEMPTS TO REPAIR OR MODIFY, OR ANY OTHER CAUSE BEYOND THE RANGE OF THE INTENDED USE, OR BY ACCIDENT, FIRE, LIGHTNING, OR OTHER HAZARD.

LIMITATION OF LIABILITY: TO THE FULL EXTENT ALLOWED BY LAW TRENDNET ALSO EXCLUDES FOR ITSELF AND ITS SUPPLIERS ANY LIABILITY, WHETHER BASED IN CONTRACT OR TORT (INCLUDING NEGLIGENCE), FOR INCIDENTAL, CONSEQUENTIAL, INDIRECT, SPECIAL, OR PUNITIVE DAMAGES OF ANY KIND, OR FOR LOSS OF REVENUE OR PROFITS, LOSS OF BUSINESS, LOSS OF INFORMATION OR DATE, OR OTHER FINANCIAL LOSS ARISING OUT OF OR IN CONNECTION WITH THE SALE, INSTALLATION, MAINTENANCE, USE, PERFORMANCE, FAILURE, OR INTERRUPTION OF THE POSSIBILITY OF SUCH DAMAGES, AND LIMITS ITS LIABILITY TO REPAIR, REPLACEMENT, OR REFUND OF THE PURCHASE PRICE PAID, AT TRENDNET'S OPTION. THIS DISCLAIMER OF LIABILITY FOR DAMAGES WILL NOT BE AFFECTED IF ANY REMEDY PROVIDED HEREIN SHALL FAIL OF ITS ESSENTIAL PURPOSE.

#### **Governing Law**: This Limited Warranty shall be governed by the laws of the state of California.

Some TRENDnet products include software code written by third party developers. These codes are subject to the GNU General Public License ("GPL") or GNU Lesser General Public License ("LGPL").

Go to<http://www.trendnet.com/gpl> or <http://www.trendnet.com> Download section and look for the desired TRENDnet product to access to the GPL Code or LGPL Code. These codes are distributed WITHOUT WARRANTY and are subject to the copyrights of the developers. TRENDnet does not provide technical support for these codes. Please go to <http://www.gnu.org/licenses/gpl.txt> or [http://www.gnu.org/licenses/](http://www.gnu.org/licenses/lgpl.txt) **gpl.txt** for specific terms of each license.

> 8/2013 TEW-735AP User's Guide V1.0

# TRENDNET®

## **Product Warranty Registration**

Please take a moment to register your product online. Go to TRENDnet's website at http://www.trendnet.com/register

> **TRENDnet** 20675 Manhattan Place Torrance, CA 90501. USA

Copyright ©2013. All Rights Reserved. TRENDnet.